\* Some of the contents in this manual may differ from your phone, depending on the software installed or your service provider.

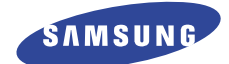

# **TRI BAND GPRS TELEPHONE SGH-S108**

Draft version (2002. 07. 18)

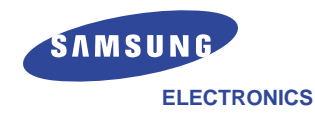

Printed in Korea Code No.: GH68-xxxxxA English. 07/2002. Rev. 1.0 World Wide Web http://www.samsungmobile.com

# **FCC RF EXPOSURE INFORMATION**

# *WARNING! Read this information before using your phone*

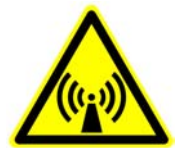

In August 1996 the Federal Communications Commission (FCC) of the United States with its action in Report and Order FCC 96-326 adopted an updated safety standard for human exposure to radio frequency electromagnetic energy emitted by FCC regulated transmitters. Those guidelines are consistent with the safety standard previously set by both U.S. and international standards bodies. The design of this phone complies with the FCC guidelines and these international standards.

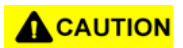

Use only the supplied or an approved antenna. Unauthorized antennas, modifications, or attachments could impair call quality, damage the phone, or result in violation of FCC regulations.

Do not use the phone with a damaged antenna. If a damaged antenna comes into contact with the skin, a minor burn may result. Please contact your local dealer for replacement antenna.

# **Body-worn Operation**

This device was tested for typical body-worn operations with the back of the phone kept 1.5 cm. from the body. To maintain compliance with FCC RF exposure requirements, use only belt-clips, holsters or similar accessories that maintain a 1.5 cm. separation distance between the user's body and the back of the phone, including the antenna, whether extended or retracted. The use of belt-clips, holsters and similar accessories should not contain metallic components in its assembly. The use of accessories that do not satisfy these requirements may not comply with FCC RF exposure requirements, and should be avoided.

# Contents

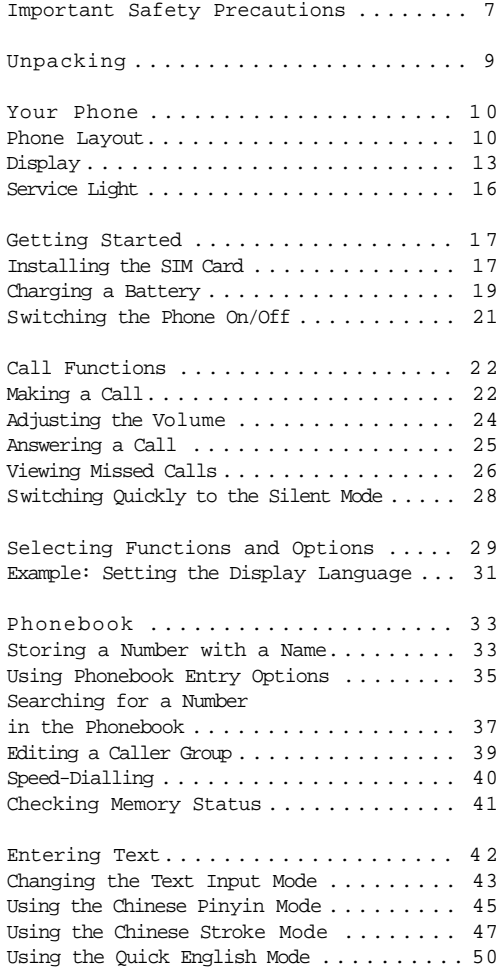

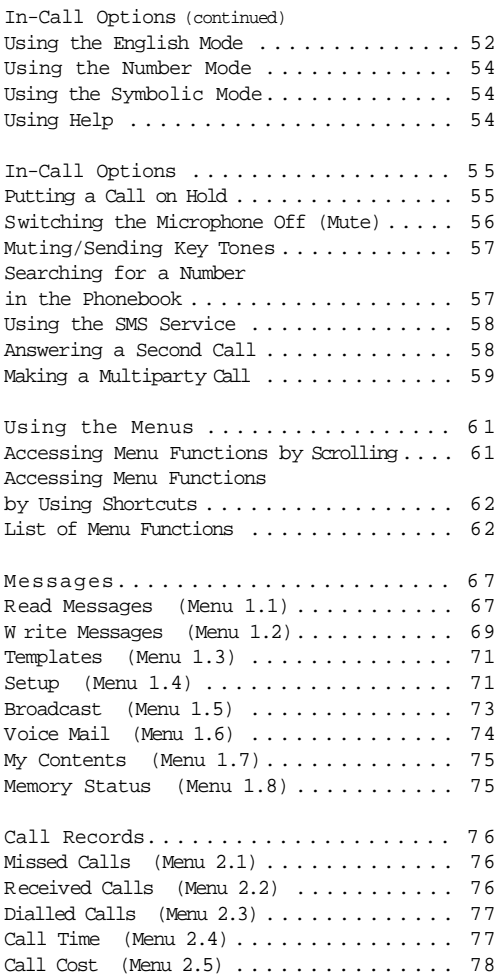

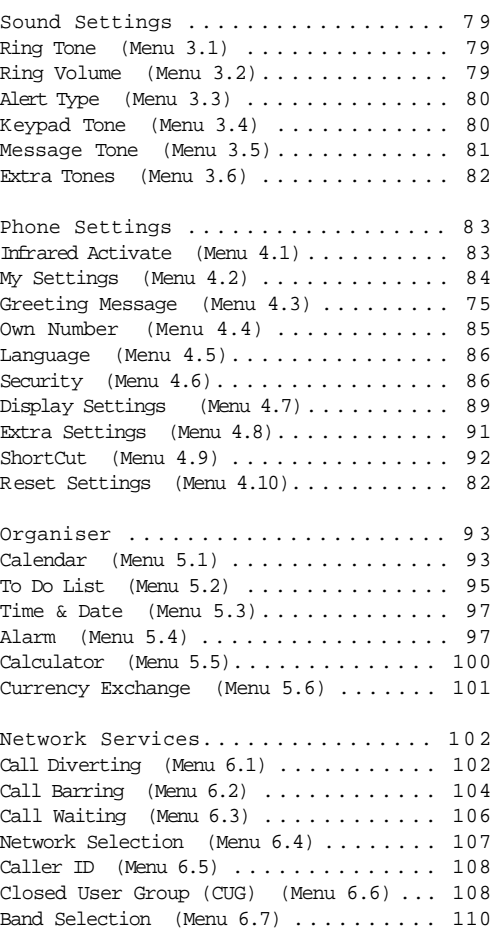

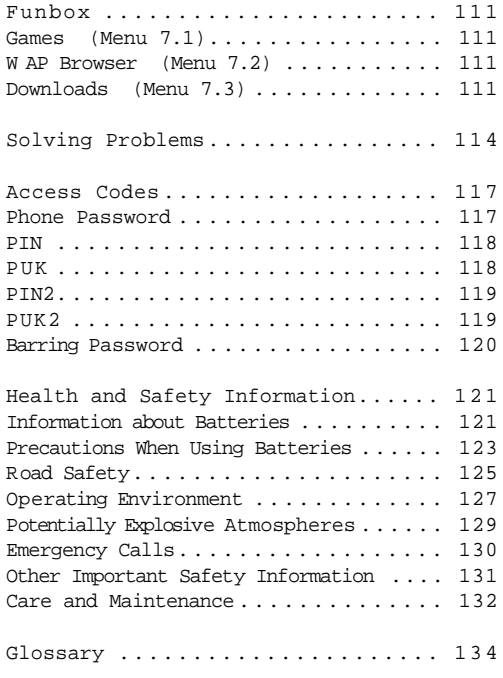

# Important Safety Precautions

Read these guidelines before using your wireless phone. Failure to comply with them may be dangerous or illegal. For more detailed safety information, see Health and Safety Information on page 121.

Road Safety at All Times Do not use a hand-held phone while driving; park the vehicle first.

Switching Off When Refuelling Do not use the phone at a refuelling point (service station) or near fuels or chemicals.

Switching Off in Aircraft Wireless phones can cause interference. Using them in aircraft is both illegal and dangerous.

Switching Off in Hospitals Switch off your phone near medical equipment. Follow any regulations or rules in force.

Interference

All wireless phones may be subject to interference, which could affect their performance.

#### Special Regulations

Meet any special regulations in force in any area and always switch off your phone whenever it is forbidden to use it, or when it may cause interference or danger (in a hospital for example).

#### Important Safety Precautions

Sensible Use Use only in the normal position (held to the ear). Avoid unnecessary contact with the antenna when the phone is switched on.

Accessories and Batteries Use only Samsung-approved accessories and batteries.

Qualified service Only qualified service personnel may install or repair your phone.

# Unpacking

Your package contains the following items.

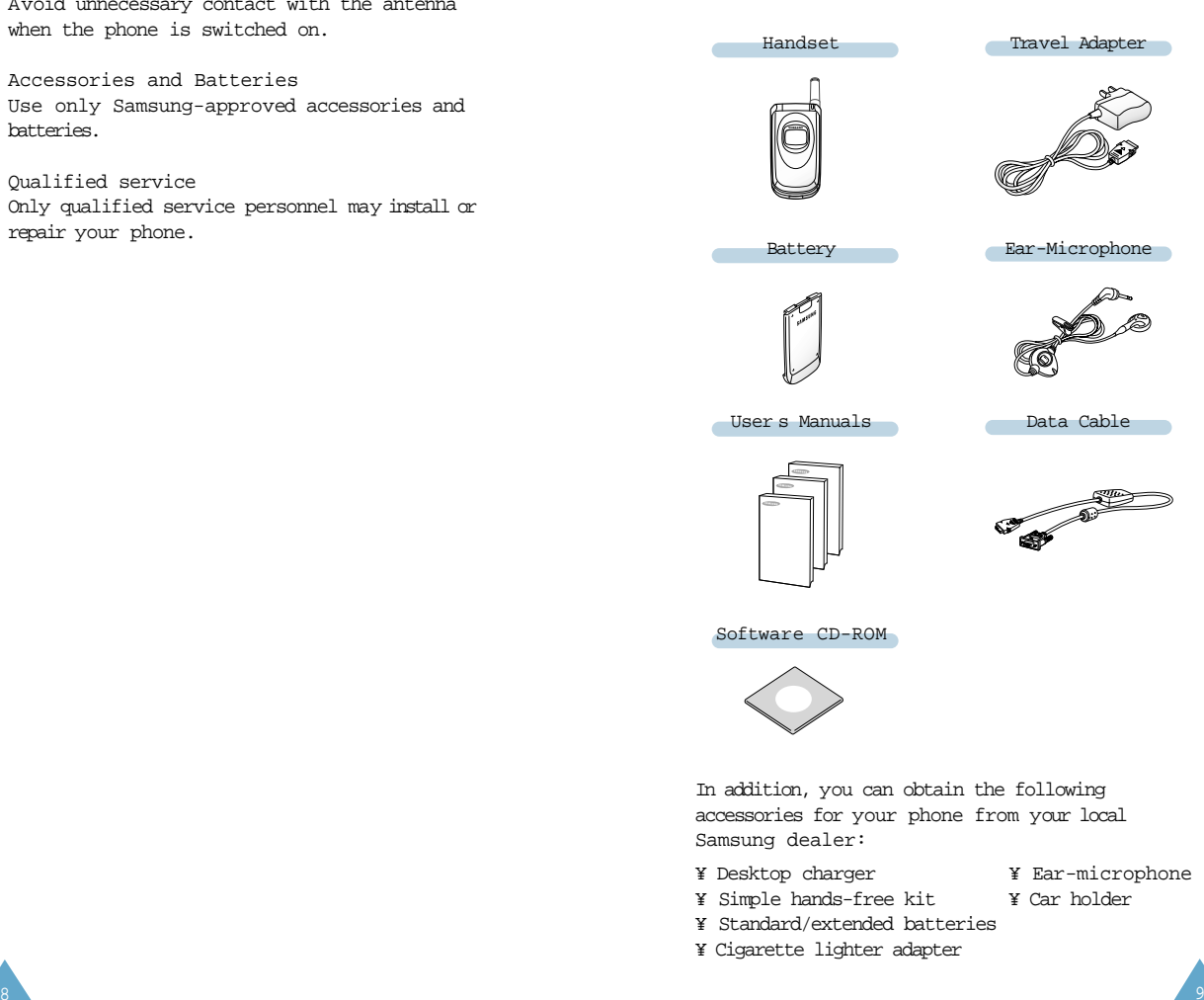

# Your Phone

# Phone Layout

The following illustrations show the main elements of your phone.

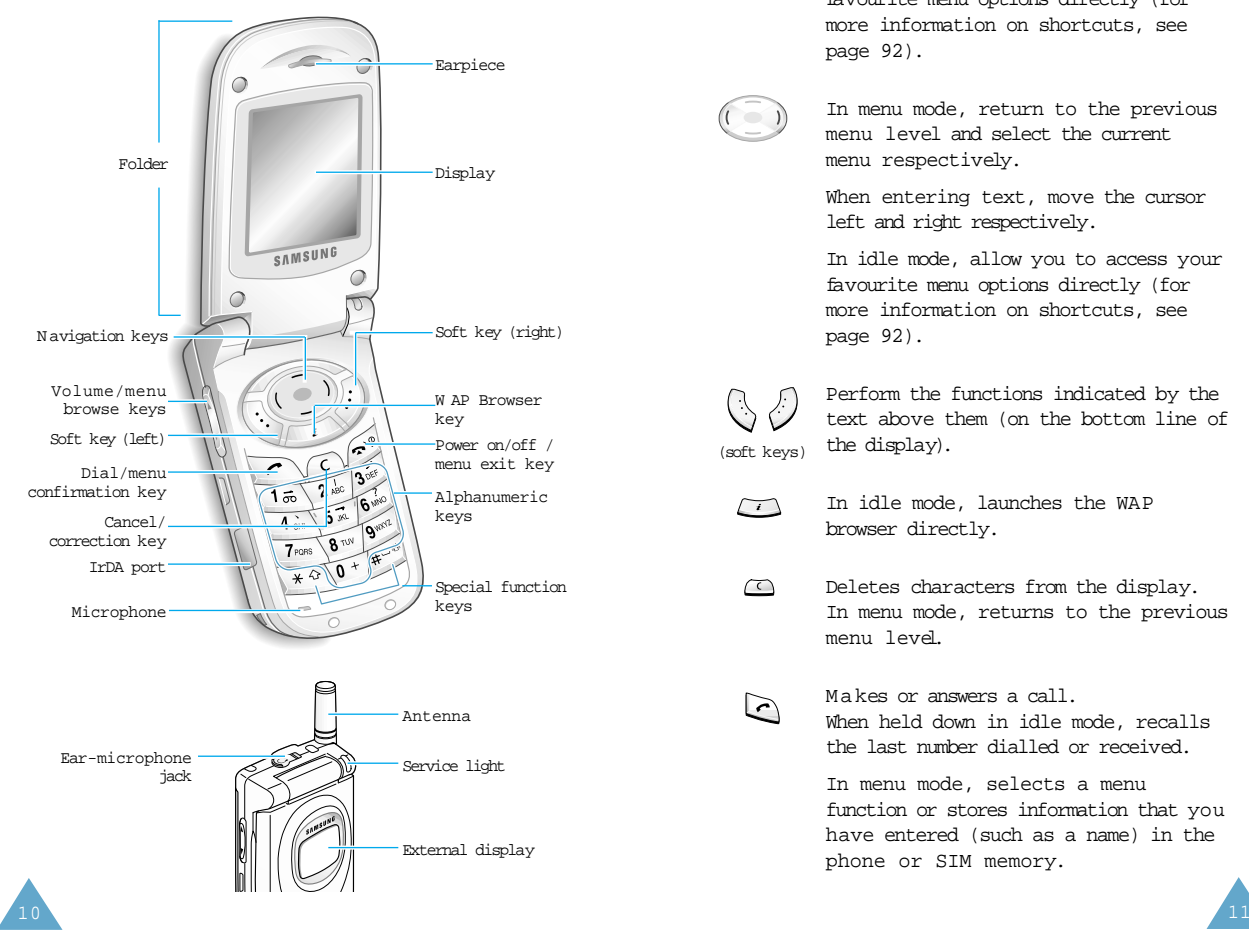

#### Key Description

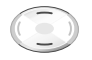

In menu mode, scroll through the menu options and phonebook memory.

In idle mode, allow you to access your favourite menu options directly (for more information on shortcuts, see page 92).

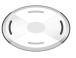

In menu mode, return to the previous menu level and select the current menu respectively.

When entering text, move the cursor left and right respectively.

In idle mode, allow you to access your favourite menu options directly (for more information on shortcuts, see page 92).

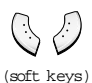

Perform the functions indicated by the text above them (on the bottom line of the display).

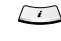

In idle mode, launches the WAP browser directly.

Deletes characters from the display. In menu mode, returns to the previous menu level.

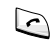

 $\bigcap$ 

Makes or answers a call. When held down in idle mode, recalls the last number dialled or received.

In menu mode, selects a menu function or stores information that you have entered (such as a name) in the phone or SIM memory.

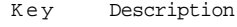

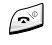

 $\sqrt{1\overline{6}}$ 

Ends a call. Also switches the phone on and off when held down.

In menu mode, cancels your input and returns to the idle mode.

When held down in idle mode, accesses your voice mail.

Enter numbers, letters and some special characters.

 $\begin{array}{c|c}\n\hline\n\ell & \\
\ell & \\
\hline\n\end{array}$ 

Enter special characters. Perform the various functions.

(on the side of the phone) During a call, adjust the earpiece volume.

In idle mode, adjust the key volume.

In menu mode, scroll through the menu options and phonebook memory.

## Display

Display Layout

The display comprises three areas.

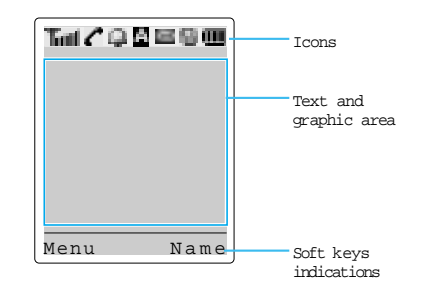

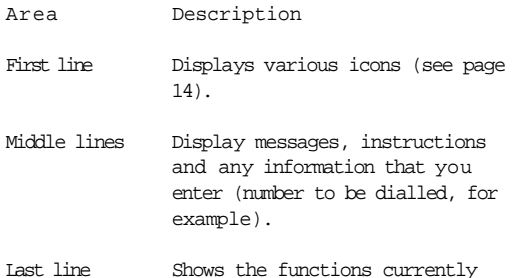

assigned to the two soft keys.

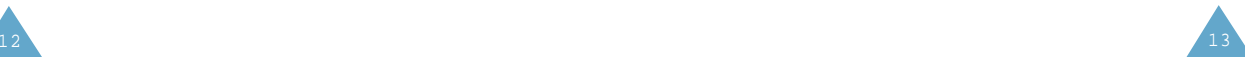

#### Icons

Icon Description

- Shows the received signal strength. The greater the number of bars, the better the signal strength.
- ╭ Appears when a call is in progress.
- Appears when you are connected to the 血球 GPRS network.
- ΛŪ Appears when you set the alarm.
- ⊠ Appears when a new text message has been received.
- Appears when a new voice mail ை message has been received.
- Α Appears when you are entering text to indicate the current text input mode.
- Appears when the Silent mode is active 图 or you set the Alert Type menu option (Menu 3.3), so that the phone vibrates when you receive a call; for further details, see page 80.
- m Shows the level of your battery. The more bars you see, the more power you have left.
- Appears when the IrDA port is active. þ, For details, see page 83.
	- Appears when you are out of your home area and have registered onto a different network, when travelling in other countries, for example.

# Tuull

¥ľ  $14 \sqrt{15}$ 

R

Appears when the Mute mode is active.

#### Backlight

The display is illuminated by a backlight. When you press any key or open the phone, the backlight illuminates. It turns off if no key is pressed within a given period of time, depending on the Back Light menu option.

To specify the length of time for which the backlight is active, set the Back Light menu option (Menu 4.7.2); see page 89 for further details.

You can also set the phone to use the backlight only during a specified period time, via the Auto Light menu option (Menu 4.7.3); see page 90 for further details.

#### External Display

Your phone has an external display on the cover. It indicates that you have an incoming call or a message, and notifies you at the specified time when you set an alarm.

### Service Light

The service light is in the top right-hand corner of the phone. It flashes when services are available on the phone.

To activate or deactivate use of the service light, set the Service Light menu option (Menu 4.7.4); see page 90 for further details.

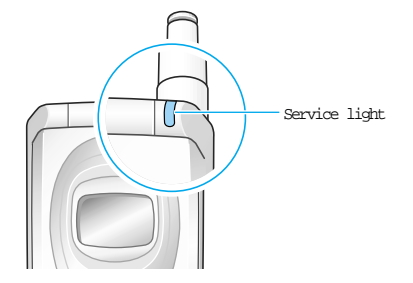

# Getting Started

# Installing the SIM Card

When you subscribe to a cellular network, you are provided with a plug-in SIM card loaded with your subscription details, such as your PIN, any optional services available and so on.

Important! The plug-in SIM card and its contacts can be easily damaged by scratching or bending, so be careful when handling, inserting or removing the card.

> Keep all SIM cards out of the reach of small children.

- 1. If necessary, switch off the phone by holding down the  $\bigcap_{\omega}$  key until the power-off image is displayed.
- 2. Re <sup>m</sup> ove the battery. To do so:
	- ➀ Press down the catch above the battery and hold it in this position.
	- ➁ Slide the battery and lift it aw ay, as shown.

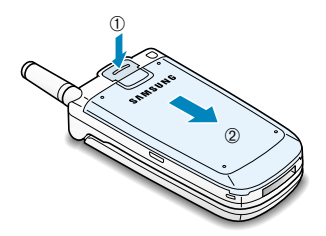

3. Slide the SIM card into the SIM card holder so that the holder locks the card in position. Make sure that the cut corner is top right and the gold contacts of the card face into the phone.

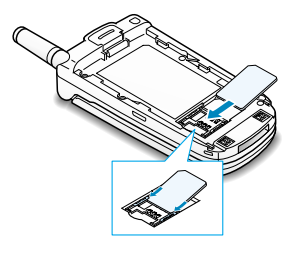

Note: When you need to remove the SIM card, slide it, as shown, and take it out of the holder.

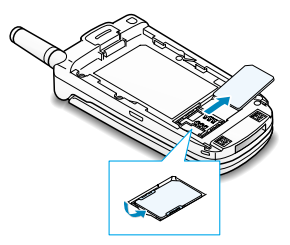

4. Place the battery back, taking care to match the tabs on the battery with the grooves on the phone.

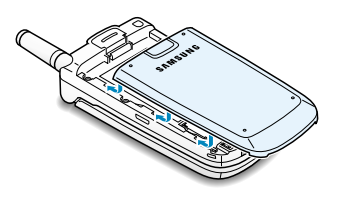

5. Slide the battery towards the top of the phone until it clicks into place. Make sure that the battery is properly installed before switching on the power.

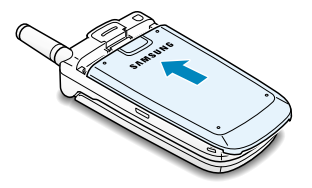

# Charging a Battery

Your phone is powered by a rechargeable Li-ion battery. A travel adapter is provided with your phone. Use only approved batteries and chargers. Ask your local Samsung dealer for further details.

The phone can be used while the battery is charging, but this will cause the phone to charge more slowly.

- Note: You must fully charge the battery before using your phone for the first time. A discharged battery is fully recharged in approximately 200 minutes.
- 1. With the battery in position on the phone, connect the lead from the travel adapter to the bottom of the phone.

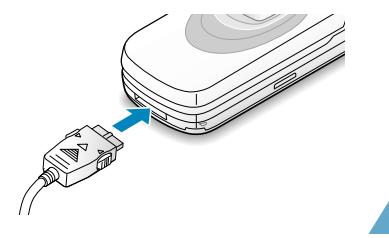

19

- 2. Connect the adapter to a standard AC wall  $\alpha + 1$ et.
- 3. When charging is finished, disconnect the adapter from the power outlet and from the phone by pressing the grey tabs on both sides of the connector and pulling the connector out.

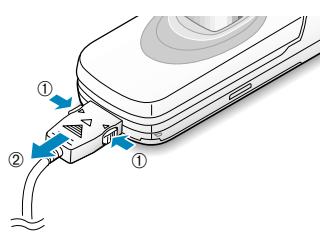

## Low Battery Indicator

When the battery is weak and only a few minutes of talk time remain, you will hear a <sup>w</sup> arning tone and a message will be repeated at regular intervals on the display:

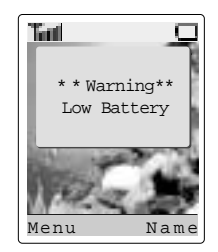

When the battery becomes too weak for the phone to operate, it switches off automatically.

# Switching the Phone On/Off

- 1. Open the folder.
- 2. Hold down the  $\bullet$  to key until the phone switches on.
- 3. If the phone asks for a password, key in the password and press the O K soft key. The phone password is factory set to 00000000. For further details, see page 117.
- 4. If the phone asks for a PIN, key in the PIN and press the O <sup>K</sup> soft key. For further details, see page 118.

The phone searches for your network and when it finds it, the idle screen, illustrated below, appears on each display. Now, you can <sup>m</sup> <sup>a</sup> ke or receive a call.

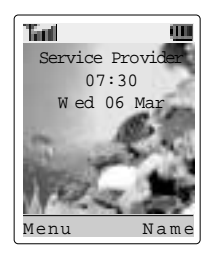

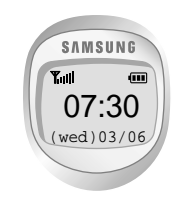

Note: To change the language, use the Language menu option (Menu 4.5); for further details, refer to page 86.

5. When you wish to switch the phone off, hold down the  $\bigcap_{\omega}$  key until the power-off image is displayed.

# Call Functions

# Making a Call

When the idle screen is displayed, key in the area code and phone number, and press the  $\curvearrowleft$ key.

Note: If you have checked the Auto Redial option in the Extra Settings menu (Menu 4.8), the number is redialled automatically up to ten times when the person does not answer the call or is already on the phone; see page 91 for further details.

Making an International Call

- 1. Press and hold down the 0 key. The + character appears.
- 2. Key in the country code, area code and phone number and press the  $\curvearrowright$  key.

Correcting the Number

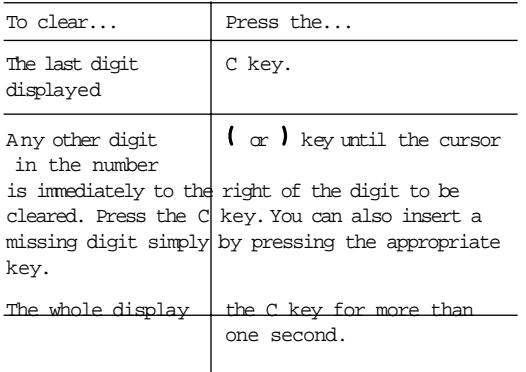

Ending a Call

When you want to finish your call, briefly press the  $\bigcap$   $\emptyset$  key.

Redialling the Last Number

The phone stores the numbers you dialled, received or missed if the caller is identified; see Call Records on page 76 for further details.

To recall any of these numbers:

- 1. If you have typed any characters on the display, clear the display by holding down the C key for more than one second.
- 2. Press the  $\bullet$  key to display a list of the last numbers in the order in which the calls were made.
- 3. Use the  $\rightarrow$  and  $\rightarrow$  keys to scroll through the numbers until the required number is highlighted.

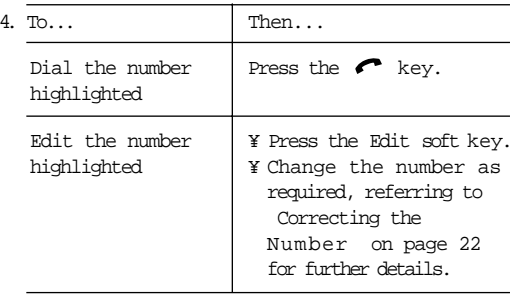

#### Making a Call from the Phonebook

You can store frequently-dialled phone numbers with a name in the SIM card or the phone memory, using the phonebook. You then simply select the required name to recall the associated number. For further details on the Phonebook features, refer to page 33.

#### Adjusting the Volume

During a call, if you want to adjust the earpiece volume, use the  $\blacktriangle$  and  $\nabla$  keys on the left side of the phone.

Press the  $\triangle$  key to increase and the  $\nabla$  key to decrease the volume.

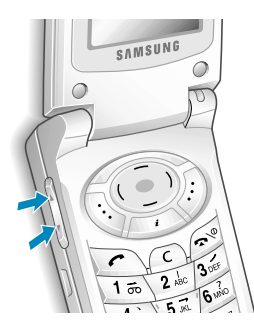

In idle mode with the folder open, you can adjust the key volume using the  $\blacktriangle$  and  $\nabla$  keys.

# Answering a Call

When somebody calls you, the phone rings and the following screen appears on each display.

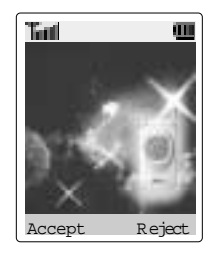

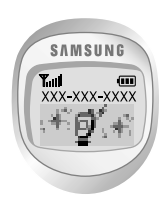

If the caller can be identified, the caller s phone number or name, if stored in your phonebook, is displayed.

1. If necessary, open the folder. Press the  $\curvearrowleft$  key or the Accept soft key to answer the incoming call.

If the Anykey Answer option in the Extra Settings menu (Menu 4.8) is checked, you can press any key to answer a call except for the  $\bigcap$  the key and the Reject soft key (see page 91).

If the Active Flip option in the Extra Settings menu (Menu 4.8) is checked, you can answer the call simply by opening the folder (see page 91).

- Note: To reject an incoming call, press and hold the volume keys on the left side of the phone without opening the folder.
- 2. End the call by closing the folder or pressing the  $\bullet$  0 key.
- Note: You can answer a call while using the phonebook or menu features.

# Viewing Missed Calls

If you are unable to answer a call for any reason, you can find out who was calling you, provided that this service is available. In this <sup>w</sup> ay, you can call the person back, if necessary.

The number of missed calls is displayed on the idle screen immediately after a call was missed.

- To view the missed call immediately:
- 1. If the phone is closed, open the folder.
- 2. Press the View soft key.

The number corresponding to the most recent missed call is displayed, if available.

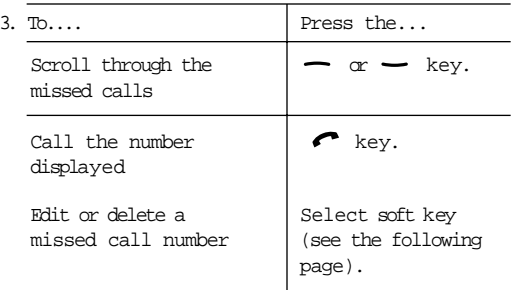

Editing a Missed Call Number

- Note: If the number corresponding to the missed call is not available, the Edit Number option is not displayed.
- 1. Press the Options soft key.
- 2. Press the  $\sim x k$ ey to highlight the Edit Number option.
- 3. Press the Select soft key.
- 4. Change the number as required.

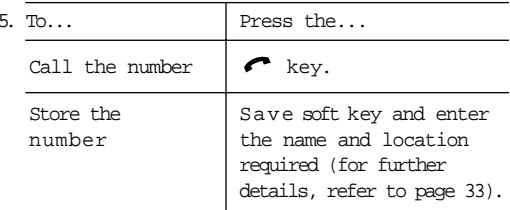

Deleting a Missed Call

- 1. Press the Options soft key.
- 2. If necessary, press the  $\sim$  or  $\sim$  key to highlight the Delete option.
- 3. Press the Select soft key.

You can press the key at any time to exit the Missed Call feature.

Note: You can access the Missed Call feature at any time by selecting the Missed Calls menu option (Menu 2.1); for further details, see page 76.

# Switching Quickly to the Silent Mode

The Silent Mode is convenient when discretion is required and you a wish to stop the phone from making any noise, in a theatre for example.

In idle mode, to switch your phone quickly to the silent mode, simply press and hold down the # key until the Silent Mode message and vibration icon ( $\Box$ ) are displayed.

In the silent mode, your phone changes the sound settings as follows:

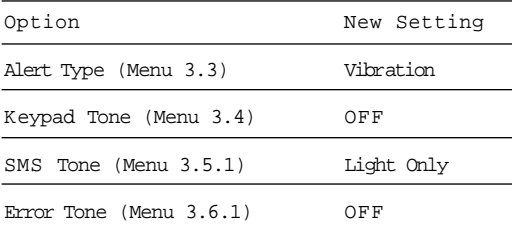

To exit the silent mode and reactivate the previous Sound Settings, press and hold the key again until Exit Silent Mode appears. The vibration icon ( $\blacksquare$ ) is no longer displayed.

# Selecting Functions and Options

Your phone offers a set of functions that allow you to customise your phone. These functions are arranged in menus and sub-menus, accessed via the two soft keys marked  $\langle \rangle$  and  $\langle \cdot \rangle$ . Each menu and sub-menu allows you to view and alter the settings of a particular function.

The roles of the soft keys vary according to the current context; the label on the bottom line of the display just above each key indicates its current role.

Example:

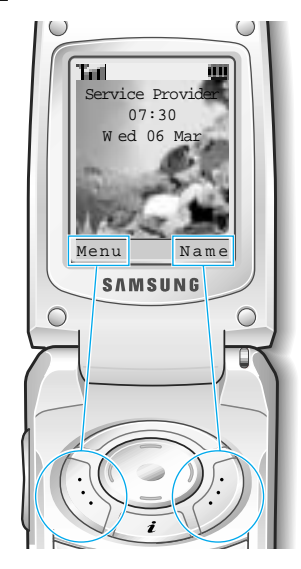

Press the left soft key to access the main menu mode. Press the right soft key to access the Phonebook menu.

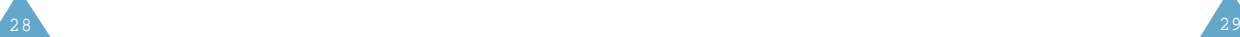

To view the various functions/options available and select the one required:

1. Press the appropriate soft key.

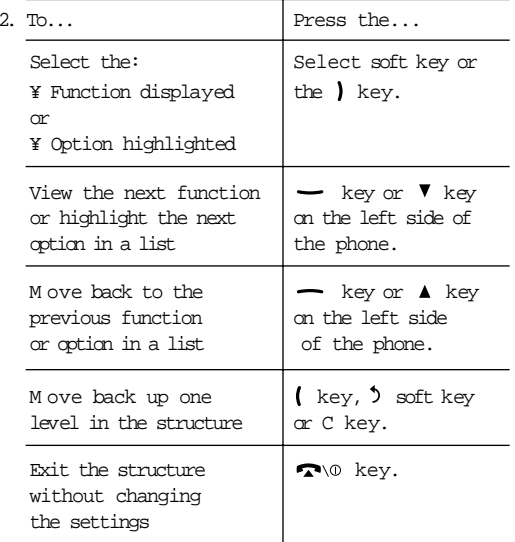

In some functions, you may be asked for a password or PIN. Enter the required code and press the O K soft key.

# Example: Setting the Display Language

1. When the idle screen is displayed, press the Menu soft key to access the menus.

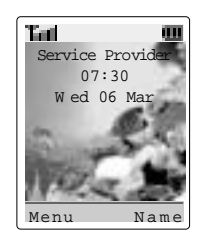

2. Scroll through the menus until you reach the Phone Settings menu, by pressing the  $\rightarrow$ 

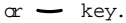

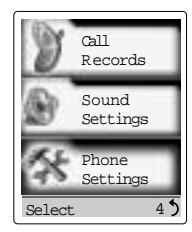

3. To select the Phone Settings menu, press the Select soft key or the  $\int$  key.

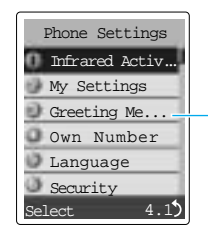

If the menu name is too long for the display, it is scrolled when highlighted. 4. Scroll through the sub-menus until you reach the Language sub-menu, by pressing the  $-\alpha - \text{key}$ .

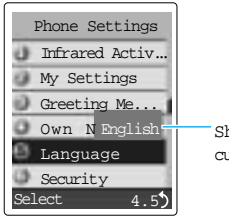

hows the current setting

5. To view the languages available, press the Select soft key or the  $\lambda$  key. The current setting is highlighted.

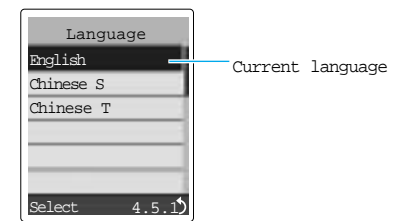

- 5. Scroll through the list of languages until the appropriate one is highlighted, by pressing the  $-\alpha - \text{key}$ .
- 6. Press the Select soft key or the  $\big)$  key to confirm your selection.
- 7. Press the C  $\alpha$  ( key twice to exit the menu structure.

# Phonebook

You can store phone numbers and their corresponding names in the memory of your SIM card. In addition, you can store up to 500 numbers in the phone memory. The SIM card and phone memories, although physically separate, are used as if they were a single entity, called the phonebook.

### Storing a Number with a Name

There are two ways to store a number: ¥ Using the Save soft key in idle mode ¥ Using the New Entry option in the Phonebook menu

Storing a Number in Idle mode

As soon as you start to enter a number, Save appears above the left soft key to allow you to store the number in the phonebook.

- 1. Key in the number to be stored.
	- Note: If you make a mistake while entering a number, correct it using the C key. For further details, refer to page 22.
- 2. When you are sure that it is correct, press the Save soft key.
- 3. Select an icon to identify the category of number to be stored. Three categories are available;  $\Box$  (mobile phone number),  $\Box$ (office number) and (home number). To select the category, press the  $\alpha$  key, followed by the Select soft

4. Enter a name and press the O K soft key.

The maximum length of a name depends on your SIM card. For information on how to enter characters, see page 42.

The phone now displays the first free location in the last memory used to save a number and name. If that memory is full, the first free location in the other memory is displayed.

- Note: If you change phones, any numbers stored in your SIM card memory will automatically be available with the new phone, whereas any numbers stored in the phone memory must be restored.
- 5. Press the right soft key, labelled To Card or To Phone to toggle between the phone and card memories.
- 6. If you do not want to save the number and name in the suggested location, press the C key to clear the location number and enter your preferred location by pressing the number keys.
- 7. Press the O K soft key to store the name and number.

After storing, the phone displays the phonebook entry or name just created.

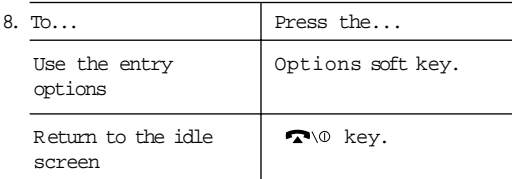

Storing a Number Using the Phonebook Menu

- 1. When the idle screen is displayed, press the Name soft key.
- 2. Scroll to New Entry by pressing the  $\sim$  or  $\rightarrow$  key and press the Select soft key.
- 3. Select an icon to identify the category of the number to be stored.
	- Note: The E-mail icon ( $\Box$ ) is available in this step. It allows you to save an E-mail address instead of a phone number.
- 4. Continue the procedure from Step 4 on page 34 to store the number.

### Using Phonebook Entry Options

While accessing any phonebook entry, press the Options soft key to access the options for the entry.

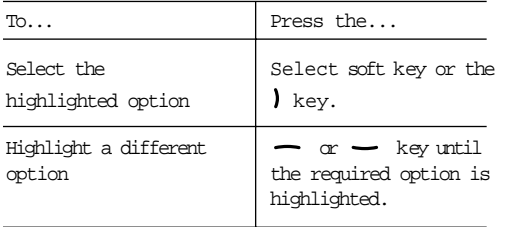

#### The following options are available:

Paste: allows you to paste the selected number into the normal dialling mode. Use this option to dial a number similar to one in the phonebook, a different extension in the same office, for example.

Use the C key to change the number as required; refer to page 22 for further details. When you are ready to dial, press the  $\curvearrowleft$  key.

Edit: allows you to edit the selected name and number. Select One Entry to edit just the currently selected entry. If you saved more than one entry with a same name, All Entry allows you to all corresponding entries.

Erase: allows you to erase the selected name and number from the phonebook. You are asked to confirm that you wish to erase the name and number by pressing the Yes soft key.

Copy: allows you to copy the selected number to another location. Use this option to store a number similar to one already in memory; once copied, edit the number and store it in the phonebook.

Caller Group: allows you to assign the entry to a caller group so that the phone alerts you in a particular way when the corresponding person calls you. Select one of the ten groups available. To remove an entry from a group, select the N <sup>o</sup> Group option.

For more information on how to change caller group properties, see page 39.

Add Entry: allows you to add a new number in a different category (mobile, office, home or E-mail) to the currently selected name. A phonebook entry or name can contain up to four number, one in each category.

# Searching for a Number in the Phonebook

After storing numbers in the phonebook, you can search for them in two ways; by name and by caller group.

Searching for a Number by Name

- 1. When the idle screen is displayed, press the Name soft key.
- 2. Press the Select soft key when Search is highlighted. You are asked to enter a name.
- 3. Enter the first few letters of the name that you wish to find.

The phonebook entries are listed, starting with the first entry matching your input. This entry is also highlighted.

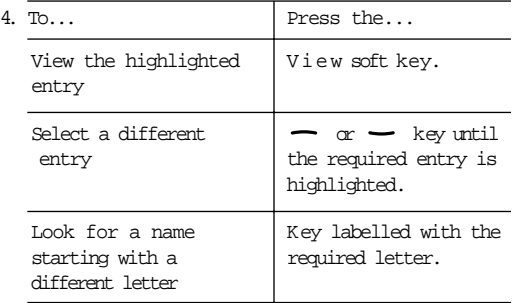

5. Once you have found the required entry, press the  $\curvearrowleft$  key to dial the number, or press the Options soft key to access the phonebook entry options; for further details, see page 35.

Searching for a Number by Caller Group

- 1. When the idle screen is displayed, press the Name soft key.
- 2. Scroll to Group Search by pressing  $\sim$  or - key and press the Select soft key. You are asked to enter a group name.
- 3. Enter the first few letters of the group name that you wish to find.

The caller groups are listed, starting with the first group matching your input. The group is also highlighted.

4. Scroll to the required group by pressing the  $\sim \alpha - k$ ey and press the View soft key.

The phonebook entries in the selected caller group are listed.

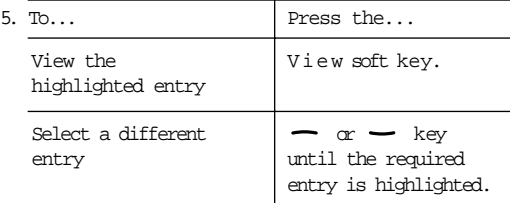

6. Once you have found the required entry, press the  $\bullet$  key to dial the number, or press the Options soft key to access the phonebook entry options; for further details, see page 35.

# Editing a Caller Group

- 1. When the idle screen is displayed, press the Name soft key.
- 2. Scroll to Group Edit by pressing the  $\sim$  or  $\blacktriangleright$  key and press the Select soft key.
- 3. Enter the first few letters of the required group name or scroll through the group list by pressing  $\sim$  or  $\sim$  key.
- 4. When the required group is highlighted, press the Options soft key.
- 5. Select each option and change the settings, as required. The following options are available.
	- ¥ Call ring tone: allows you to select the ring tone to be used when you receive a voice call from a person in the group.
	- ¥ SMS tone: allows you to select the ring tone to be used when you receive a text message from a person in the group.
	- ¥ Graphic: allows you to select the graphic icon to be displayed when you receive a voice call from a person in the group.
	- ¥ Group Name: allows you to assign a name to the group; for further details on how to enter characters, see page 42.
- 6. When you have finished, press the C or  $\mathbb{R}$  \0 key.

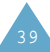

41

# Speed-dialling

Once you have stored phone numbers in the SIM card, you can set up to eight speed-dial entries and then dial them easily whenever you want, simply by pressing the associated number key.

Setting Up Speed-dial Entries

- 1. When the idle screen is displayed, press the Name soft key.
- 2. Scroll to Speed Dial by pressing the  $\sim$  or  $\blacktriangleright$  key and press the Select soft key.
- 3. Select the key to which you wish to assign the speed-dialling feature (keys 2 to 9) and press the O K soft key.
	- Note: If you have already assigned a number to the key, the Options soft key replaces the O K soft key. Go to Step 6.
- 4. Select the required phonebook entry from the list and press the View soft key.
- 5. Select the required number if the entry has more than one number, by pressing the  $\sim$  $\alpha$   $\rightarrow$  key and press the Select soft key.
- 6. Once you have assigned a number to the selected key, four options are available:
	- ¥ Change: allows you to assign a different number to the key.
	- ¥ Erase: allows you to clear the setting so that no number is assigned to the key.
- ¥ Erase All: allows you to clear the settings for all keys so that no numbers are assigned to any of the keys.
- ¥ N <sup>u</sup> <sup>m</sup> b <sup>e</sup> r: allows you to view the number assigned to the key.
- 7. When you have finished, press the C or  $\mathbb{R}$  \0 key.

Speed-dialling from the Phonebook

- To speed-dial the numbers assigned to keys 2 to 9, press and hold down the appropriate key.
- Note: Memory location 1 is reserved for your Voice Mail server number.

#### Checking Memory Status

You can check how many names and numbers are stored in the phonebook (card and phone memories) or how many free locations remain.

- 1. When the idle screen is displayed, press the Name soft key.
- 2. Select the Memory Status option.
- 3. Press the  $\sim x k$ ey to view the number of existing and remaining entries in the card and phone memories.

# Entering Text

The phone allows you to enter characters for messages and names in Chinese and English. To enter Chinese text, the phone provides several widely used pronunciation based (Pinyin) and character shape based (Stroke) input methods to meet the preferences of different users, allowing for greater convenience and ease of use.

You can also enter any combination of Chinese characters, alphabets, numbers, and special symbols including punctuation marks.

The following text input modes are available on your phone:

- ¥ Pinyin mode
- ¥ Chinese Simplified Stroke mode
- ¥ Quick English mode
- ¥ English mode
- ¥ Chinese Traditional Stroke mode
- ¥ Number mode
- ¥ Symbolic mode
- ¥ Help mode

Directions for using each of the text input modes appear later in this section.

### Changing the Text Input Mode

When you are in a field that allows characters to be entered, you will notice the text input mode indicator on the display.

Example: Entering a name for a phonebook entry

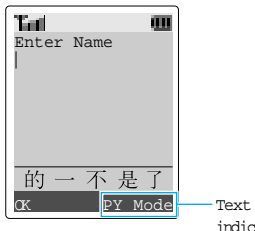

Text input mode indicator

You can change between Chinese and English input methods or to numbers input. To change to another text input mode:

- 1. Press the right soft key, labelled with the current mode.
- 2. Scroll to the desired mode with the  $\rightarrow$  and  $-$  keys.

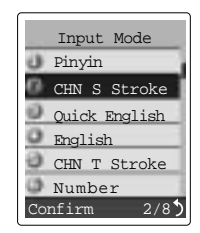

3. To select the displayed mode, press the Confirm soft key.

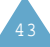

- Note: If you want to exit the menu without changing to a new mode, press the right soft key.
- 4. You will find the selected text input mode indicator at the bottom of the display.

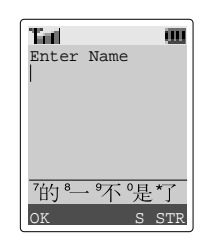

- ¥ Chinese Pinyin mode <sup>→</sup> PY Mode
- ¥ Chinese Simplified Stroke mode → S STR
- ¥ Quick English mode <sup>→</sup> ENG
- ¥ English mode <sup>→</sup> ABC
- ¥ Chinese Traditional Stroke mode <sup>→</sup> T STR
- $\angle$  Number mode  $\rightarrow$  NIIM
- ¥ Symbolic mode <sup>→</sup> SYM Mode
- ¥ Help mode <sup>→</sup> HELP Mode

# Using the Chinese Pinyin Mode

Pinyin is a system to mark Chinese pronunciation in Latin alphabets. With the pinyin input method, you can enter Chinese characters by keying in the pinyin string from the phone keypad and the phone automatically presents the matching alternatives.

This mode allows you to enter Pinyin characters with only one key press per letter.

#### Typing Characters in Pinyin Mode

1. Press keys corresponding to the phonetic spelling, referring to the alphabets printed on the keys. Notice that the choices in the Character Selection Map change.

Example: Typing  $\pi$  in Pinyin mode

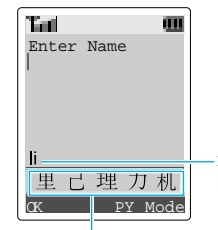

Key Stroke Area Press the 5 key and the 4 key to enter li.

Character Selection Map

2. If you cannot find the character on the display, scroll through choices in the Character Selection map by pressing the  $\sim$ key. To move back, press the  $\sim$  key.

When the character you are typing appears in the Character Selection Map, you may select it, without completing the Pinyin spelling for the character.

3. To select a character, press the 1 key to activate the Character Selection Map. A number (7 to  $*$ ) is added to the beginning of a corresponding character. With the Character Selection Map being activated, a normal press on the 7 key to the key selects the corresponding character.

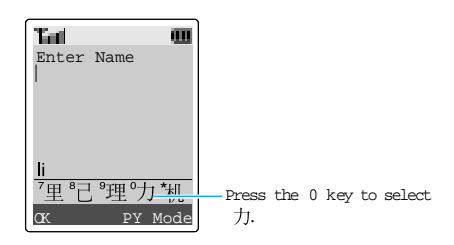

#### Inserting a Space

To insert a space between characters, press the # key when the cursor blinks in the Text Area.

#### Scrolling

To move the cursor to the left or to the right through your text message, press the  $\Box$  or  $\Box$ key.

#### Clearing Strokes and Characters

Press the C key one or more times to remove key stokes to the left. When the Key Stroke Area is empty, pressing the C key removes characters from the Text Area.

#### Rapid Character Entry

Rapid character entry is easy in any mode, using the Character Selection Map. As you enter characters, your phone predicts the next character you might want and presents choices in the Character Selection Map area. When a desired character appears, you may select it as described in Step 3 on page 46.

For example, if you want to type the word zhong quo  $($   $\uparrow \mathbb{H}$  and entered the first character using the following keystrokes; 9, 4, 6, 6, 1 and 7, you don t need to complete the Pinyin spelling to include guo  $(\mathbb{E})$ . With no extra typing, the character is displayed conveniently in the Character Selection Map for you to choose.

# Using the Chinese Stroke Mode

This mode allows you to enter individual Chinese strokes, in written order, from top to bottom and from left to right. Your phone provides Chinese Simplified Stroke mode and Chinese Traditional Stroke mode.

The two modes work similarly, but the characters that appear on the display may differ.

Even though there are many different strokes used to create Chinese characters, the strokes are classified into 5 basic categories; heng, shu, pie, dian and zhe. The basic strokes are printed on the keypad, on the keys 1 to 5.

To enter a stroke, press the key printed with the stroke that most closely represents the exact stroke you desire.

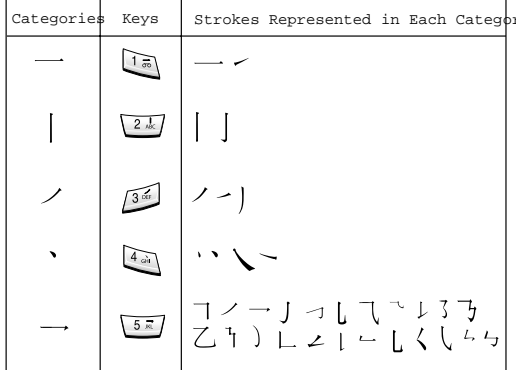

Typing Stokes and Characters in Stroke Mode

- 1. To type a character, press keys corresponding to its component strokes. Press keys on the phone in order that you would write the strokes, using one press per desired stroke.
	- Example: Typing  $\pi$  in Chinese Simplified Stroke mode

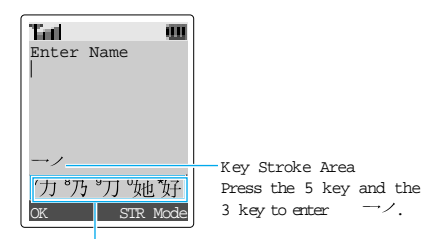

Character Selection Map Press the  $7$  key to select  $7$ .

- The table shows the stroke/key relationship: 2. The phone displays your strokes in the Key Stroke Area and offers character choices in the Character Selection Map. As you enter strokes, notice that the choices in the Character Selection Map change. To scroll through choices in the Character Selection Map, press the  $\longrightarrow$  key. To move back, press the  $\rightarrow$  key.
	- 3. When the character you are typing appears in the Character Selection Map, you may select it without finishing the stroke sequence for the character. Characters displayed in the Character Selection Map correspond to the keys 7 to  $*$  on the keypad. To select a character from the Character Selection Map and add it to your message, press the corresponding key (7 to  $*$  ).
	- Note: If you are uncertain of the order of one or more strokes, press the 6 key in place of each questionable stroke. Continue entering strokes until the character is displayed in the Character Selection Map or until you finish the character.

#### Inserting a Space

To insert a space between characters, press the # key when the cursor blinks in the Text Area.

#### Scrolling

To move the cursor to the left or to the right through your text message, press the  $\sim$  or  $-$  key.

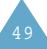

#### Clearing Letters and Words

Press the C key one or more times to remove strokes to the left. When the Key Stroke Area is empty, pressing the C key removes characters from the Text Area.

#### Rapid Character Entry

Rapid character entry is easy in any mode, using the Character Selection Map. As you enter characters, your phone predicts the next character you might want and presents choices in the Character Selection Map area. When a desired character appears, you may select it as described in Step 3 on page 49.

In most cases, you will see the desired character in the Character Selection Map area before you have entered all of the strokes to build it.

For example, try typing the twelve stroke character pair  $\mathbf{\hat{H}}$  using the following keystrokes; 2, 8, and 7. Even though  $\mathbb{H}$  is a twelve stroke character pair, your phone enables you to type it in only three key presses!

### Using the Quick English Mode

This mode allows you to enter English words with only one key press per letter. Each key on a keypad has more than one letter - a single press on the 5 key could be J, K, or L. The Quick English mode automatically compares your key presses to an internal linguistic database to determine the correct word.

The mode requires far fewer keystrokes than the traditional multi-tap method, English mode.

1. Press keys on the phone just once per desired letter. For example, to enter HELLO , press

 $\left[4a\right]$ ,  $\left[3a\right]$ ,  $\left[5\overline{n}\right]$ ,  $\left[5\overline{n}\right]$  and  $\left[6a\right]$ 

The word that you are typing appears on the display. It may change with each key that you press.

- 2. Type to the end of the word before editing or deleting any keystrokes.
- 3. If the word is correct, put a space by pressing the key and start entering the next word.

Otherwise, press the  $0 \rightarrow \infty$  or  $\rightarrow$  key repeatedly to display alternate word choices for the keys that you pressed.

Example: Both OF and ME have the sequence of 6 and 3. The phone displays the most commonly used choice first.

To type words not found in the Quick English mode, change the text input mode to English.

#### Smart Punctuation

To enter full stops, hyphens or apostrophes, press the 1 key. The Quick English mode applies grammar rules to ensure that the correct punctuation is used.

Example: The 1 key is used twice to display two punctuation marks:

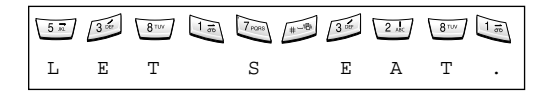

Changing the Case

To change the case of the letters, use the  $*$ key. The Capital Lock mode is indicated by  $\blacksquare$ and the Small Caps mode is indicated by  $\Box$ .

#### Scrolling

You can move the cursor through the text by using the  $\sim$  and  $\sim$  keys.

#### Clearing Letters and Words

To delete letters, press the C key. Press and hold down the C key to clear the display.

## Using the English Mode

When typing in the English mode, you should press key labelled with the required character: -Once for the first character -Twice for the second character and so on.

For example, you need to press the 2 key three times to display the character C and the 5 key two times to display the character K. For this reason, this method is called Multi-tap typing. The cursor moves to the right when you press a different key. When entering the same letter twice or a different letter on the same key, just <sup>w</sup> ait for a few seconds for the cursor to move to the right automatically, and then select the next letter.

You can put a space between each word by pressing the  $#$  key.

Refer to the table below for more information about the characters available in the English mode.

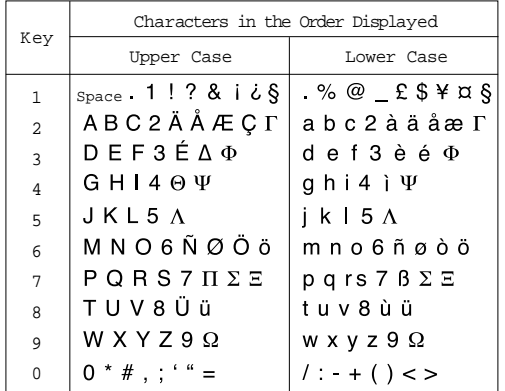

#### Changing the Case

To change the case of the letters, use the  $*$ key. The Capital Lock mode is indicated by and the Small Caps mode is indicated by  $\blacksquare$ .

#### Scrolling

You can move the cursor through the text by using the  $\sim$  and  $\sim$  keys.

#### Clearing Letters and Words

To delete letters, press the C key. Press and hold down the C key to clear the display.

### Using the Number Mode

The Number mode enables you to enter numbers in a text message (a telephone number for example). Press the keys corresponding to the required digits before manually switching back to the appropriate text input mode.

### Using the Symbolic Mode

The symbol mode enables you to insert symbols in a text message.

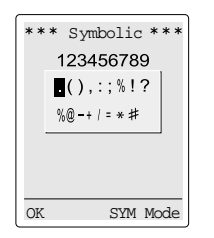

Use the navigation keys to scroll to the desired symbol and then press the O <sup>K</sup> soft key to insert the highlighted symbol into your message.

### Using Help

On-screen help is available by selecting Help from the Input Mode menu. Use the  $\rightarrow$  and  $\rightarrow$ keys to scroll through the Help information.

# Options During a Call

Your phone provides a number of control functions that you can use during a call.

#### Putting a Call on Hold

You can place the current call on hold whenever you want. You can make another call while you have a call in progress if this service is supported by the network. Of these two calls, one is active and the other is on hold and you can switch between the calls.

To place a call on hold, simply press the Hold soft key. You can reactivate the call whenever you want, by pressing the Unhold soft key.

To make a call while you have a call in progress:

- 1. Enter the phone number that you wish to dial or look it up in the phonebook.
- 2. Press the  $\bullet$  key to dial the second call. The first call is automatically put on hold.

Or alternatively:

- 1. Put the current call on hold by pressing the Hold soft key.
- 2. Make the second call in the normal way.

To switch between the two calls, simply press the Swap soft key.

The current call is placed on hold and the call on hold is reactivated so that you can continue conversing with the other party.

When you have finished, end each call normally by pressing the  $\bullet$  0 key.

# Switching the Microphone Off (Mute)

You can temporarily switch your phone <sup>s</sup> microphone off, so that the other party cannot hear you.

Example: You wish to say something to another person in the room but do not want the other party to hear you.

To switch the microphone off temporarily:

- 1. Press the Options soft key.
- 2. If necessary, press the  $\sim$  key to highlight the Mute option.
- 3. Press the O K soft key.

The other party can no longer hear you.

- To switch the microphone back on:
- 1. Press the Options soft key.
- 2. If necessary, press the  $\rightarrow$  key to highlight the Unmute option.
- 3. Press the O K soft key.

The other party can hear you again.

# Muting/Sending Key Tones

These options allow you to turn the key tones off or on. If the Mute keys option is selected, your phone does not transmit the key tones. It allows you to press keys without hearing annoying key tones during a call.

Note: To communicate with answering machines or computerised telephony systems, the Send keys option must be selected.

Searching for a Number in the Phonebook

You can search for a number in the phonebook during a call.

- 1. Press the Options soft key.
- 2. Press the  $\longrightarrow$  key to highlight the Phonebook option.
- 3. Press the O K soft key. The phonebook entries are listed.
- 4. Enter the name that you wish to find.

If you enter the first few letters of the name, the phonebook entries are listed, starting with the first entry matching your input. The entry is also highlighted.

5. To view the highlighted entry, press the View soft key.

For a more detailed description of the Phonebook feature, refer to page 33.

57

### Using the SMS Service

If you receive an SMS (Short Message Service) message during a call, the message icon  $(\boxtimes)$ flashes on the display. The SMS Service option enables you to use this feature.

Read Messages: allows you to read the messages that you have received.

Write Messages: allows you to write a message.

For further details on the SMS service, refer to page 60.

### Answering a Second Call

You can answer an incoming call while you have a call in progress, if this service is supported by the network and you have set the Call Waiting menu option (Menu 6.3) to Activate (see page 99). You will be notified of an incoming call by a call waiting tone.

To answer a call while you have a call in:

1. Press the  $\bullet$  key to answer the incoming call.

The first call is automatically put on hold.

2. To switch between the two calls, press the Swap soft key.

To end a held call, press the Options soft key and select the End Held Call option.

3. To end the current call, press the  $\bigcap$  \ 0 key.

# Making a Multiparty Call

A multiparty call is a network service that allows up to six people to take part simultaneously in a multiparty or conference call. For more information, contact your service provider.

Setting up the Multiparty Call

- 1. Call the first participant in the normal way.
- 2. Call the second participant in the normal way.

The first call is automatically put on hold.

- 3. To join the first participant to the multiparty call, press the Options soft key and select the Join option.
- 4. To add a new person to the multiparty call, call the person in the normal way, then press the Options soft key and select the Join option.

You can add incoming callers by answering the call and pressing Options, followed by Join. Repeat as required.

Having a Private Conversation With One Participant

1. Press the Options soft key and choose the Select one option.

The list of the call participants appears.

2. Highlight the required person, by pressing the  $\sim \alpha$   $\sim$  key, followed by the Select soft key or the  $\bullet$  key.

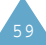

3. Select the Private option.

Now you can talk privately with that person. The other participants can continue to converse with each other.

4. To return to the multiparty call, press the Options soft key and select Join.

All the multiparty call participants can now hear each other.

#### Dropping One Participant

1. Press the Options soft key and choose the Select one option.

The list of call participants appears.

- 2. Highlight the required person, by pressing the  $\sim \alpha$   $\sim$  key, followed by the Select soft key or the key.
- 3. Select R e <sup>m</sup> o <sup>v</sup> e.

The call is ended with that participant, but you can continue to talk with the other participants.

4. End the multiparty call by closing the phone or pressing the  $\bullet$  0 key.

# Using the Menus

The phone offers a range of functions that allow you to tailor the phone to your needs. These functions are arranged in menus and sub-menus. The menus and sub-menus can be accessed by scrolling with the navigation keys or by using the shortcuts.

#### Accessing Menu Functions by Scrolling

- 1. In idle mode, press the Menu soft key to access menu mode.
- 2. Scroll with the  $-\alpha -$  key to reach the required main menu, Phone Settings for example. Press the Select soft key or the key to enter the menu.
- 3. If the menu contains any sub-menus, Language for example, you can access them by scrolling with the  $-\alpha -$  key and pressing the Select soft key.

If the menu that you have selected contains further options, repeat the same procedure.

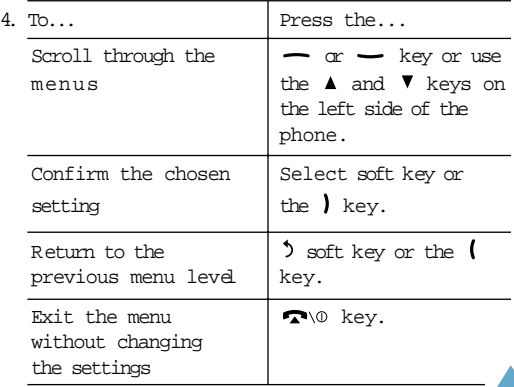

# Accessing Menu Functions by Using Shortcuts

The menu items (menu, sub-menus and options) are numbered and can be accessed quickly by using their shortcut number. The shortcut number is shown in the bottom right next to the soft key on the display. Simply press the Menu soft key and key in the required number.

Example: Accessing the Language option.

- 1. Press the M <sup>e</sup> <sup>n</sup> <sup>u</sup> soft key.
- 2. Press  $\frac{4\pi}{3}$  for Phone Settings.
- 3. Press  $57$  for Language.

The languages available are displayed directly.

Note: The numbers assigned to each menu option are indicated in the list on page 55. They <sup>m</sup> ay not match the menu number on the phone. It depends on the services supported by the SIM card.

## List of Menu Functions

The following illustration shows the menu structure available and indicates the: Number assigned to each option Page on which you can find a description of each feature

Note: If you use a SIM AT card that provides additional services, the SIM AT menu (8) is displayed first when you press the M <sup>e</sup> <sup>n</sup> <sup>u</sup> soft key to enter the menu facility. For further details, refer to your SIM card documentation.

```
1. Messages (see page 60)
        1.1 Read Messages
                 1.1.1 Inbox
                 1.1.2 Outbox
        1.2 Write Messages
        1.3 Templates
        1.4 Setup
                 1.4.1 Setting 1*
                 1.4.2 Setting 2*
                 1.4.3 Setting 3*
                 1.4.4 Common Setting
        1.5 Broadcast
                 1.5.1 Read
                 1.5.2 Receive
                 1.5.3 Channel List
                 1.5.4 Language
        1.6 Voice Mail
                 1.6.1 Connect to Voice Server
                 1.6.2 Voice Server Number
        1.7 My Contents
                 1.7.1 My EMS Melody
                 1.7.2 My EMS Picture
                 1.7.3 My EMS Animation
        1.8 Memory Status
                 1.8.1 SIM memory
                 1.8.2 PHONE memory
                 1.8.3 CB memory
```
2. Call Records (see page 69)

- 2.1 Missed Calls
- 2.2 Received Calls
- 2.3 Dialled Calls
- 2.4 Call Time
	- 2.4.1 Last Call Time
	- 2.4.2 Total Sent
	- 2.4.3 Total Received
	- 2.4.4 Reset Timers

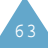

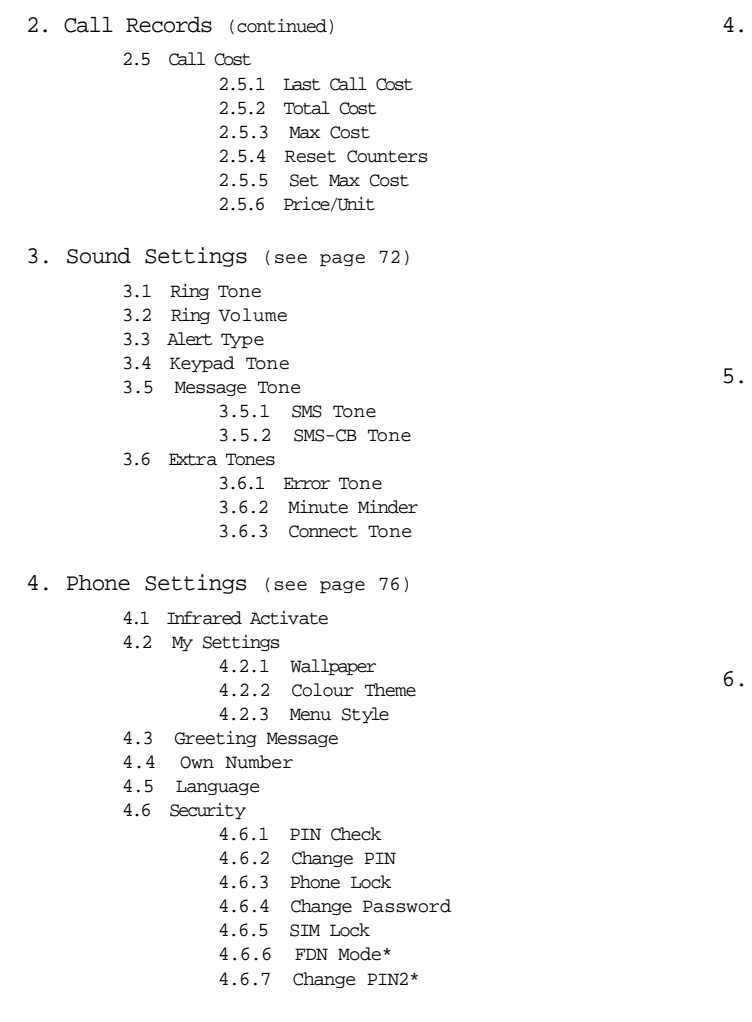

64

Phone Settings (continued) 4.7 Display Settings 4.7.1 Contrast 4.7.2 Back Light 4.7.3 Auto Light 4.7.4 Service Light 4.7.5 Graphic Logo 4.8 Extra Settings 4.8.1 Auto Redial 4.8.2 Active Flip 4.8.3 Anykey Answer 4.9 Short Cut 4.10 Reset Settings Organiser (see page 86) 5.1 Calendar 5.2 To Do List 5.3 Time & Date 5.3.1 Set Time 5.3.2 Set Date 5.3.3 World Time 5.3.4 Time Format 5.4 Alarm 5.5 Calculator 5.6 Currency Exchange 6. Network Services (see page 95) 6.1 Call Diverting 6.1.1 Divert Always 6.1.2 Busy 6.1.3 No Reply 6.1.4 Unreachable 6.1.5 Cancel All 6.2 Call Barring 6.2.1 All Outgoing 6.2.2 International 6.2.3 International Except to Home 6.2.4 All Incoming 6.2.5 Incoming While Abroad 6.2.6 Cancel All \* Shown only if supported by your SIM card. 6.2.7 Change Barring Password

- 6. Network Services (continued)
	- 6.3 Call Waiting 6.3.1 Voice Calls 6.3.2 Data Calls 6.3.3 Cancel All 6.4 Network Selection 6.4.1 Automatic 6.4.2 Manual 6.5 Caller ID 6.5.1 Default 6.5.2 Hide Number 6.5.3 Send Number 6.6 Closed User Group 6.6.1 Index List 6.6.2 Outside Access 6.6.3 Default Group 6.6.4 Deactivate\* 6.7 Band Selection
- 7. Funbox (see page 104)
	- 7.1 Games
	- 7.2 WAP Browser
	- 7.3 Downloads
		- 7.3.1 Games & More
		- 7.3.2 Sounds
		- 7.3.3 Pictures
		- 7.3.4 Settings

# Messages

The SMS (Short Message Service) function is a network service and may not be supported by your network. Messages can be sent by text, fax, Email and paging messaging systems, provided that these services are supported by your network. To send text messages by phone, you must obtain the number of the SMS centre from your service provider.

When the message icon  $(\boxtimes)$  appears, you have received new text messages. If the message memory is full, an error message is displayed and you cannot receive any new messages. Use the Delete option in the Read Messages menu (Menu 1.1) to delete obsolete messages.

### Read Messages (Menu 1.1)

Two message boxes are available.

Inbox: used to store the messages that you have received.

Outbox: used to store the messages that you have already sent or will send.

#### Reading a Message

1. Select the required box and press the Select soft key.

The list of messages in the box is displayed with the sender or recipient s phone number or name, if it is available in your phonebook.

2. Select the required message and press the \* Shown only if the Close User Group feature is active.  $V$ iew soft key to view the message contents. 3. To scroll through the message, press the  $\alpha$  - key.

While reading a message, you can choose the following options by pressing the Options soft key:

Delete: allows you to delete obsolete messages.

Text Reply (inbox only): allows you to reply to the sender by sending a text message. You can also change the SMS centre number, if required.

Call Back (inbox only): allows you to call the sender back.

Cut Number: allows you to extract a number from the message text, so that you can call the number or save it in the phonebook.

Send: allows you to send a message that you have received or saved. For further information on how to send a message, see page 69.

Edit Message: allows you to edit a message.

Select Objects: allows you to save the objects, such as sounds or images, from the message into your phone. You can then use the objects when writing a message; for details, see page 69.

Note: The options available vary, depending on the message status (new/old, not sent or sent for example).

Write Messages (Menu 1.2)

Via this menu, you can write and send a text message.

Note: If you add items to the message, the number of the characters you can enter will be decreased.

Creating a Simple Text Message

1. Create your message.

- Note: For more information about entering characters, refer to page 42.
- 2. When you have completed your message, press the Options soft key. The following options are available:
	- ¥ Send Only: allows you to send the message. The message will be deleted after sending.
	- ¥ Save and Send: allows you to save a copy of the message and then send the message to the required destination. You can read the message in your outbox using the Read Messages option.
	- ¥ Save Only: allows you to save the message so that it can be sent later. You can read the message in your outbox using the Read Messages option.
	- ¥ Add Objects: allows you to add the required sound, picture or animation to the message. Select the category of the object to be added; Sound, Melody, Picture and Animation are available. In each category, you can select various factory-set items or choose items received from other sources, such as the Internet or other phones.
71

- ¥ Add Templates: allows you to apply one of the preset message templates to the text. Select one of the five messages predefined via the Templates menu option (Menu 1.3); for further details, see page 78.
- 3. When you finish entering your message, press the Options soft key and select Send Only or Save and Send.

If you want just to save the message, select Save Only. After saving the message, the phone returns to the Messages menu.

4. Enter a destination number.

Pressing the Name soft key when it is displayed allows you to search the Phonebook for a number.

5. Press the O <sup>K</sup> soft key. The message is sent.

Templates (Menu 1.3)

Using this menu, you can preset up to five messages that you use most frequently. Scroll through the template list using the  $\sim$  and  $\sim$ keys. When the required message template is highlighted, press the Options soft key.

Edit: allows you to write a new message or edit the selected message.

Note: For further information on how to enter characters, refer to page 42.

Send Message: allows you to recall the selected message. Once you have completed the message, you can send, save and send, or simply save it. For details on how to send a message, see page 69.

Delete: allows you to delete the selected message. You are asked to confirm the deletion by pressing the Yes soft key.

#### Setup (Menu 1.4)

Via this menu, you can set up default SMS information. A setting group is a collection of settings required to send messages. The number of setting groups available depends on the capacity of your SIM card.

Setting x (where x is the setting group number): each group has its own sub-menu.

Service Centre: allows you to store or change the number of your SMS centre required when sending messages. You must obtain this number from your service provider.

Default Type: allows you to set the default message type (Text, Fax, Email and Paging). The network can convert the messages into the selected format.

Default Validity: allows you to set the length of time for which your text messages will be stored at the message centre while attempts are made to deliver them.

Setting Name: allows you to give a name to the setting group currently being defined.

Common Setting: four options are available.

Reply Path: allows the recipient of your SMS message to send you a reply message via your message centre, if the service is provided by the network.

Delivery Reports: allows you to activate or deactivate the report function. When this function is activated, the network informs you whether your message has been delivered or not.

Bearer Selection: allows you to choose between G S M and G P R S.

W ap Push: allows you to select whether you receive Web messages from the server or not. Select Never if you do not want to receive any messages, Always to receive all messages, and SMS-C Specific to receive messages from a specific SMS centre.

### Broadcast (Menu 1.5)

This network service allows you to receive text messages on various topics, such as the weather or traffic. Messages are displayed immediately they are received, provided that: ¥ The phone is in idle mode ¥ The Receive option is set to Enable ¥ The message channel is currently active in the channel list

The following options are available:

<sup>R</sup> <sup>e</sup> <sup>a</sup> d: lets you view the message. Volatile displays the messages from the network, but loses its contents as soon as the phone is switched off. Scroll through the message by using the and keys. While reading a message, press the Save soft key to store the message in the Archive box for later retrieval.

Receive: allows you to enable or disable the reception of broadcast messages.

Channel List: allows you to indicate the channels from which you wish to receive broadcast messages. The following options are available:

Select: used to enable or disable channels in the list by marking or unmarking them respectively (a check mark is displayed in front of each channel selected).

Add Channel: used to declare the ID and title for a new channel.

Delete: used to remove a channel from the list.

Edit: used to change the ID and title of an existing channel.

Language: allows you to select your preferred language to be used when displaying cell broadcast messages.

Please contact your service provider for more information.

# $V \cap i \cap A$  Mail (Menu 1.6)

This menu provides you with a way of accessing your voice mailbox (if provided by your network).

The following options are available:

Connect to Voice Server: before using this feature, you must enter the voice server number obtained from your service provider (see menu option 1.6.2). You can then select this option and simply press the O <sup>K</sup> soft key to listen to your messages.

To quickly connect to the voice server, press and hold down the 1 key in idle mode.

Voice Server Number: allows you to change the voice mail server number, if necessary.

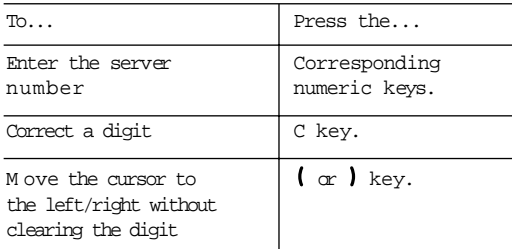

Note: Voice Mail is a network feature. Please contact your service provider for more information.

My Contents (Menu 1.7)

After saving any objects received in messages into your phone memory, using the Select Object option (see page 68), you can see the objects in this menu.

To delete the objects in this menu, press the Delete soft key.

You can forward the objects to other people by including message and/or use them for your ring tone or background them in a image.

Three categories of objects are available: ¥ My EMS Melody ¥ My EMS Picture ¥ My EMS Animation

Memory Status (Menu 1.8)

This menu shows how many messages are currently stored in the SIM, phone and CB memories.

# Call Records

Via this menu, you can view the: ¥ missed, received or dialled phone calls. ¥ length of the calls you made or received. ¥ cost of the calls you made.

Note: You can access all numbers in the three types of call records by pressing the key in idle mode.

Missed Calls (Menu 2.1)

This option lets you view the last 20 unanswered calls.

The number and name, if available, are displayed, together with the date and time at which the call was received. By pressing the Options soft key, you can:

¥ Delete the call from the list ¥ Edit the number if available and dial it or save it in the phonebook

Received Calls (Menu 2.2)

This option lets you view the last 20 phone calls answered.

The number and name, if available, are displayed, together with the date and time at which the call was received. By pressing the Options soft key, you can:

¥ Delete the call from the list ¥ Edit the number if available and dial it or save it in the phonebook

# Dialled Calls (Menu 2.3)

This option lets you view the last 20 numbers dialled.

The number and name, if available, are displayed, together with the date and time at which the call was made. By pressing the Options soft key, you can:

¥ Delete the call from the list ¥ Edit the number if available and dial it or save it in the phonebook

Call Time (Menu 2.4)

This option lets you view the timers for calls made and received.

The following timers are available:

Last Call Time: the length of the last call.

Total Sent: the total length of all calls made since the timer was last reset.

Total Received: the total length of all calls received since the timer was last reset.

Reset Timers: the option used to reset the call timers; you must first enter the phone password (see page 117) and then press the O K soft key.

Note: The actual time invoiced for calls by your service provider may vary, depending on network features, rounding-off for billing purposes and so on.

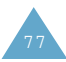

### Call Cost (Menu 2.5)

This network feature lets you view the cost of calls.

The following options are available:

Last Call Cost: cost of the last call made.

Total Cost: total cost of all calls made since the cost counter was last reset. If the total cost exceeds the maximum cost set via the Set Max Cost option, you can no longer make any calls until you reset the counter.

Max Cost: maximum cost set via the Set Max Cost option (see below).

Reset Counters: option used to reset the cost counter; you must first enter your PIN2 (see page 119) and then press the O K soft key.

Set Max Cost: option used to enter the maximum cost that you authorise for your calls.

Price/Unit: option used to set the cost of one unit; this price per unit is applied when calculating the cost of your calls.

# Sound Settings

You can use the Sound Settings feature to customise various settings, such as the: ¥ Ring melody, volume and type

- ¥ Sounds made when you press a key, make an error or receive a message
- Note: When the phone is in the silent mode (see page 28), you cannot change the sound settings.

Ring Tone (Menu 3.1)

This option allows you to select the required ring melody.

You can choose between many different melodies. Each time you select a melody, it is played for a few seconds. If you have downloaded any sounds from the Internet or EasyGPRS programme or received any ring tone messages, you can view the list in this menu.

Ring Volume (Menu 3.2)

This option allows you to adjust the ring volume to one of five levels.

Use the  $\sim$  and  $\sim$  keys or the  $\blacktriangle$  and  $\nabla$  keys on the left side of the phone.

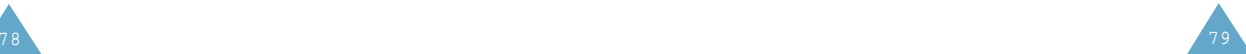

#### Alert Type (Menu 3.3)

This option allows you to specify how you are to be informed of any incoming calls.

The following options are available:

Light only: only the backlight is switched on; the phone neither rings nor vibrates.

Melody: the phone rings using the ring melody selected via the Ring Tone menu option (Menu 3.1); see page 79.

Vibration: the phone vibrates but does not ring.

Vibra+Melody: the phone first vibrates three times and then starts ringing.

Keypad Tone (Menu 3.4)

This option allows you to select the tone that the keypad generates when you press a key.

The following options are available:

OFF: the keys do not make any sound.

Tone: each key, when pressed, makes a different sound.

Beep: each key, when pressed, makes the same sound.

Message Tone (Menu 3.5)

This option allows you to select how the phone informs you that a new message has been received.

SMS Tone

This option allows you to select how the phone informs you that a new SMS message has been received.

The following options are available:

OFF: the phone does not use the SMS tone.

Light Only: the service light at the top of the phone flashes.

Vibration: the phone vibrates.

Single Beep: the phone beeps once.

SMS Tone1~10: the phone uses an SMS tone. You are provided with ten SMS tones.

SMS-CB Tone

This option allows you to select how the phone informs you that a new cell broadcast (CB) message has been received.

The following options are available:

OFF: the phone does not use the CB tone.

Light Only: the service light at the top of the phone flashes.

Vibration: the phone vibrates.

Single Beep: the phone beeps once.

SMS-CB Tone1~ 1 0: the phone uses a CB tone. You are provided with ten CB tones.

## Extra Tones (Menu 3.6)

You can customise various other tones used by the phone.

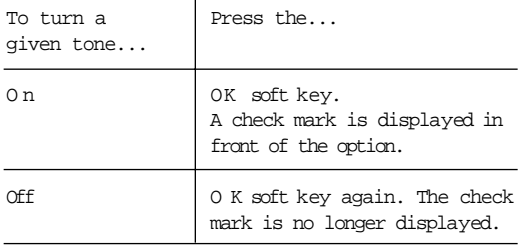

The following options are available:

Error Tone: sets whether the phone informs you that you have made a mistake or not.

Minute Minder: sets whether the phone must beep every minute during an outgoing call to keep you informed of the length of your call.

Connect Tone: sets your phone to beep when the person you are calling answers the phone.

# Phone Settings

<sup>M</sup> <sup>a</sup> ny different features of your phone can be customised to suit your preferences. All of these features are accessed via the Phone Settings menu.

# Infrared Activate (Menu 4.1)

This feature allows you to send or receive data/fax through the infrared port. To use an infrared connection, you must:

- ¥ Configure and activate an IrDA-compliant infrared port on your PC
- ¥ Activate the infrared feature on the phone; the IrDA icon  $(\blacksquare)$  appears on the top line of the display
- ¥ Align the IrDA port on the phone with the IrDA port on your computer

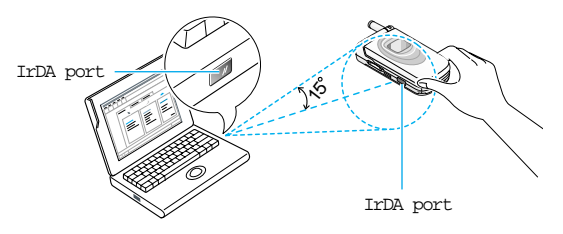

The connection is ready for data transmission.

If there is no communication between your phone and the IrDA-compliant device within 30 seconds of activating the feature, it is automatically deactivated.

Note: For best performance, it is highly recommended that you use the data link cable supplied in your SGH-S108 kit.

#### My Settings (Menu 4.2)

You can change the background image and the colour of the components in the display according to your preference.

### Wallpaper

This option allows you to change the background image (wallpaper) to be displayed in idle mode.

To change the background image:

1. Scroll through the list by pressing the  $\sim$  or  $-$  key.

You have various preset images available. You can also select the blank background and any images downloaded from the Internet or the EasyGPRS programme.

2. Press the Select soft key when the required image is highlighted.

The selected image is displayed.

3. After viewing the image, press the Select soft key to display it on the idle screen.

### Colour Theme

You can change the colour setting of the display components, such as text, soft key display area or the menu names and icons. Nine different colour settings are available.

Select the required setting and press the Select soft key, followed by O <sup>K</sup> to confirm the highlight colour and colour theme.

Menu Style

This option allows you to select the menu display style. You can choose between Folder Style and Nature Style.

## Greeting Message (Menu 4.3)

This option allows you to set a greeting message to be displayed briefly when the phone is switched on. The current message is displayed.

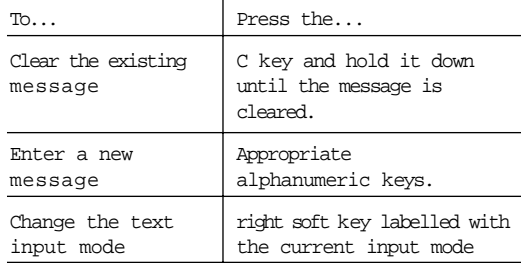

For further details on how to enter characters, refer to page 42.

Own Number (Menu 4.4)

This feature allows you to: ¥ Assign a name to each of your own phone numbers registered on your SIM card ¥ Edit the names and numbers

This function is a memory aid, which you can use to check your own phone numbers if you need to do so.

Any changes made here do not in any way affect the actual subscriber numbers on your SIM card.

#### Language (Menu 4.5)

You can select a display language. English, Chinese S (Simplified Chinese) and Chinese T (Traditional Chinese) are available.

Note: This setting doesn t affect the WAP browser.

### Security (Menu 4.6)

The Security feature enables you to restrict the use of your phone to: ¥ the people of your choice ¥ the types of calls of your choice

Various codes and passwords are used to protect the features of your phone. They are described in the following sections (see also pages 110-113).

#### PIN Check

When the PIN (Personal Identification Number) Check feature is enabled, you must enter your PIN each time you switch the phone on. Consequently, any person who does not have your PIN cannot use your phone without your approval.

Note: Before disabling the PIN Check feature, you must enter your PIN.

To change your PIN, refer to the Change PIN menu option (Menu 4.6.2).

The following options are available:

Disable: the phone connects directly to the network when you switch it on.

Enable: you must enter the PIN each time the phone is switched on.

#### Change PIN

This feature allows you to change your current PIN to a new one, provided that the PIN Check feature is enabled. You must enter the current PIN before you can specify a new one.

Once you have entered a new PIN, you are asked to confirm it by entering it again.

#### Phone Lock

When the Phone Lock feature is enabled, the phone is locked and you must enter the 8-digit phone password each time the phone is switched on.

The password is factory set to 00000000. To change the phone password, refer to the Change Password menu option (Menu 4.6.4) below.

Once the correct password has been entered, you can use the phone until you switch it off. The following options are available:

Disable: you are not asked to enter the phone password when you switch the phone on.

Enable: you are required to enter the phone password when you switch the phone on.

#### Change Password

The Change Password feature allows you to change your current phone password to a new one. You must enter the current password before you can specify a new one.

The password is factory set to 00000000. Once you have entered a new password, you are asked to confirm it by entering it again.

#### SIM Lock

When the SIM Lock feature is enabled, your phone only works with the current SIM. You must enter the SIM lock code.

Once you have entered the lock code, you are asked to confirm it by entering it again.

To unlock the SIM, you must enter the SIM lock code.

#### FDN Mode

The FDN (Fixed Dial Number) mode, if supported by your SIM card, allows you to restrict your outgoing calls to a limited set of phone numbers. The following options are available:

Disable: you can phone any number.

Enable: you can only call phone numbers stored in the phonebook. You must enter your PIN2.

Note: Not all SIM cards have a PIN2. If your SIM card does not, this menu option is not displayed.

To change your PIN2, refer to the Change PIN2 menu option (Menu 4.6.7) below.

#### Change PIN2

The Change PIN2 feature allows you to change your current PIN2 to a new one. You must enter the current PIN2 before you can specify a new one.

Once you have entered a new PIN2, you are asked to confirm it by entering it again.

Note: Not all SIM cards have a PIN2. If your SIM card does not, this menu option is not displayed.

#### Contrast

This option allows you to adjust the contrast of the display screens to make them lighter or darker.

To adjust the display contrast:

- 1. Select the required display (Main LCD or Front LCD) and press the Select soft key.
- 2. Adjust the contrast by using the  $\sim$  and  $\sim$ keys or the  $\blacktriangle$  and  $\nabla$  keys on the left side of the phone.
- 3. When you are satisfied, press the O <sup>K</sup> soft key to save the selection.

#### Back Light

You can select whether or not the phone uses the backlight. A marginal increase in standby/talk time can be achieved by turning the backlight off.

The following options are available:

OFF: the backlight is not used.

Short: the backlight comes on when you press a key or receive a call and switches off 10 seconds after the last key is pressed.

Long: the backlight comes on when you press a key or receive a call and switches off 20 seconds after the last key is pressed.

#### Auto Light

Using this feature, you can specify the time for which the backlight is to be used. This feature helps conserve your battery power.

The following options are available:

Disable: the backlight is used according to the setting in the Back Light menu option (Menu 4.7.2); see page 89.

Enable: the backlight is used only during the specified period of time. Set the required length of time in hours and minutes, using the appropriate number keys.

#### Service Light

This option allows you to select whether or not the service light on the top of the phone is used or in which colour it flashes.

Select the required colour from red, green, blue, yellow, cyan, violet and light purple. When the phone is ready for use, the service light will flash in the appropriate colour.

If you do not wish to use the service light, select Off.

#### Graphic Logo

This option allows you to display your operator <sup>s</sup> logo instead of its name.

O n: the operator logo stored in your phone is displayed in idle mode; if no logo has been stored, the operator name is displayed.

Off: the operator name is displayed in idle mode.

Extra Settings (Menu 4.8)

You can turn the automatic redialling or answering features on or off.

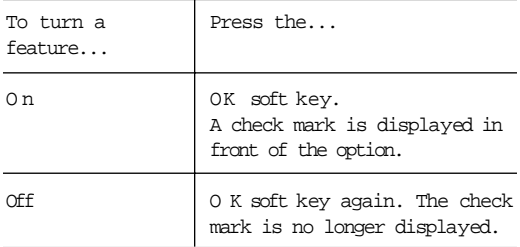

The following options are available:

Auto Redial: when this option is checked, the phone makes up to ten attempts to redial a phone number after an unsuccessful call.

Note: The interval between two call attempts varies.

Active Flip: when this option is checked, you can simply open the folder to answer a call. When it is unchecked, you must open the folder and press a key, depending on the setting of the Anykey Answer option (see below).

Anykey Answer: when this option is checked, you can answer an incoming call by pressing any key, except the  $\bigcap_{\omega} \mathbb{R}$  key and the Reject soft key. To reject the call, press the  $\bigcap$  \0 key or the Reject soft key.

When this option is unchecked, you can only press the  $\curvearrowleft$  key or Accept soft key.

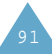

## ShortCut (Menu 4.9)

The navigation keys can be used as shortcut keys. When held down in idle mode, they allow you to access specific menu options directly.

To assign a shortcut to a key:

- 1. Select the key to be used as a shortcut key by pressing the  $\sim$  or  $\sim$  key, followed by the Select soft key.
	- $\angle$  Key up ( $\rightarrow$ ) ¥ Key down  $($   $\rightarrow$   $)$  $\angle$  Key right ( )  $\angle$  Key left ( $\langle \rangle$ )
- 2. Select the menu option to be assigned to the key by pressing the  $\sim \alpha \sim$  key.
	- Note: To deactivate a shortcut key, select the None option.
- 3. Press the Select soft key to save the selection.

Reset Settings (Menu 4.10)

You can easily reset your phone to its default configuration.

- 1. Select the Reset Settings menu option.
- 2. Enter the 8-digit phone password and press the O K soft key.
- Note: The password is preset to 00000000. To change this password, refer to page 87.

# Organiser

The Organiser feature enables you to: ¥ View the calendar and organise your schedule ¥ Define a list of things to do

- ¥ Set the current date and time
- ¥ Set the alarm so that the phone rings at a specific time (to remind you of an appointment for example)
- ¥ Use the phone as a calculator for basic mathematical equations or currency exchange operations

### Calendar (Menu 5.1)

With the Calendar feature, you can: ¥ Consult the calendar ¥ W rite memos to keep track of your schedule and trigger an alarm, if necessary

#### Consulting the Calendar

When you select the Calendar menu option (Menu 5.1), the calendar is displayed. The following options are available when you press the Options soft key:

Search all: displays all memos set, regardless of the day and starting with the oldest. To scroll through the memos, press the  $\sim x - k$ ey.

Delete all: allows you to delete all memos. You are asked to confirm your action.

Go to date: allows you to jump to a specific date.

Exit: exits the Calendar feature and returns to the idle mode.

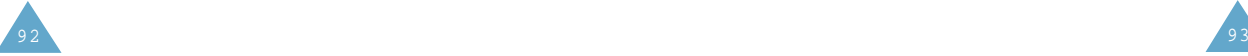

Writing a Memo

To write or edit a memo on a specific date:

- 1. Select the required date in the calendar, using the navigation keys.
	- Note: To skip to the previous or next month, press the  $\blacktriangle$  and  $\nabla$  keys on the left side of the phone.
- 2. Press the Select soft key.

An empty memo screen is displayed to allow you to enter your memo.

3. Enter your memo and then press the O K soft key.

Note: For further details on how to enter characters, refer to page 42.

You are asked if you wish to set an alarm.

4. If you want the alarm to ring on the chosen day, press the Yes soft key.

Otherwise, press the N <sup>o</sup> soft key.

5. If you pressed the Yes soft key, set the time for the alarm and press the O K soft key.

The colour of the date is changed to green to indicate that a memo exists.

#### Editing a Memo

If you select a day for which a memo already exists, you can press the Edit soft key to edit the memo displayed.

Note: For further details about how to enter characters, refer to page 42.

Once you have finished editing the memo, press the O <sup>K</sup> soft key. The following options are then available when you press the Options soft key.

Alarm: allows you to set the alarm to ring on the chosen day.

Erase: allows you to delete the memo.

Copy to: allows you to copy the memo to another date and/or time.

Move to: allows you to change the date and/or time of the memo.

To Do List (Menu 5.2)

This feature allows you to: ¥ Draw up a list of tasks to be done ¥ Assign a priority and deadline to each task ¥ Sort the tasks by priority and status mark

Creating the To Do List

- 1. Press the N <sup>e</sup> <sup>w</sup> soft key.
- 2. Enter the first task.
- Note: You can enter up to 40 characters. For further details on how to enter characters, see page 42.
- 3. Press the O K soft key.
- 4. Select high, normal or low priority using the  $\sim \alpha$   $\sim$  key and press the Select soft key.
- 5. Enter your deadline.

If you do not want to set a deadline, press the Skip soft key.

95

6. Press the O K soft key.

# Editing the To Do List

If tasks are already defined in the To Do List when you select the To Do List menu option (Menu 5.2), the current contents are displayed with the status mark and priority (three stars for high, two for normal and one for low).

The following options are available:

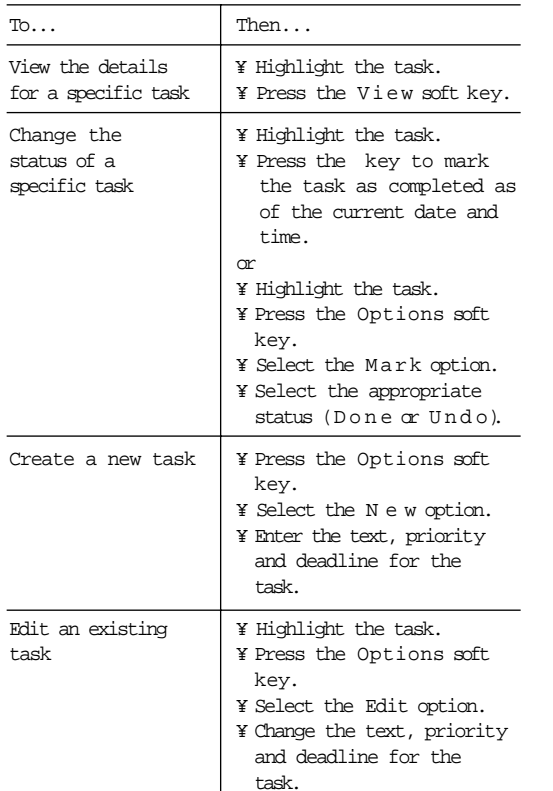

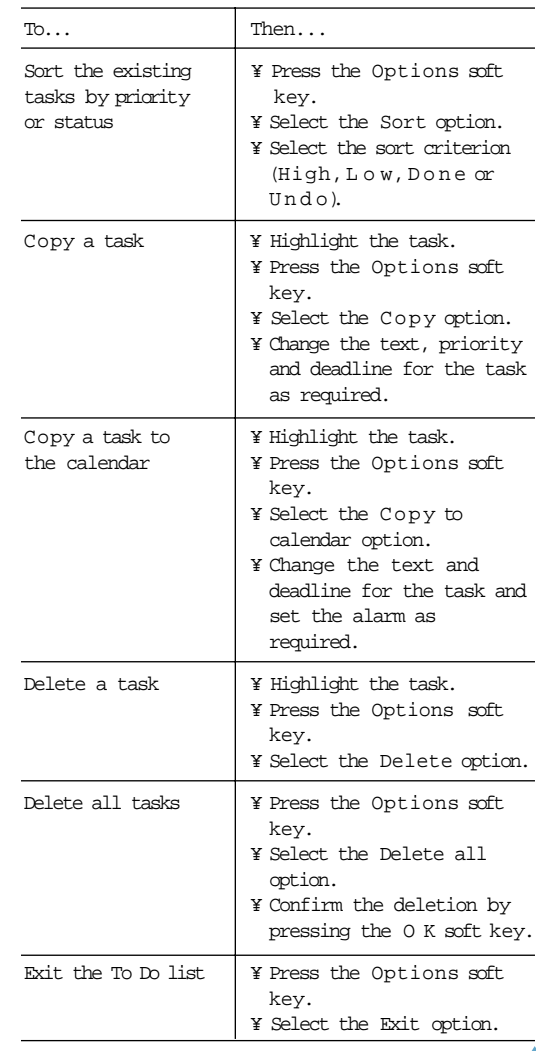

99

## Time & Date (Menu 5.3)

This option allows you to change the current time and date displayed. You can also check the current time for Greenwich Mean Time (GMT) and 21 major cities around the world.

The following options are available:

Set Time: allows you to enter the current time. You can choose the time format via the Time Format menu option (Menu 5.3.4).

Note: Before setting the time, you must specify your time zone, via the World Time menu option (Menu 5.3.3).

Set Date: allows you to enter the day, month and year.

World Time: allows you to check the current time for Greenwich Mean Time (GMT) and 21 major cities around the world, using the  $\Box$  and  $\Box$ keys.

The screen shows the:

¥ City name

- ¥ Current date and time
- ¥ Time difference between the selected city and your city if you have set the local time (see below for further details) or GMT (by default)

To select the time zone in which you are located:

- 1. Select the city corresponding to your time zone by pressing the  $\alpha$   $\alpha$  key one or more times. The local date and time are displayed.
- 2. Press the Set soft key.

Time Format: allows you to change the time format to 24 Hours or 12 Hours.

Alarm (Menu 5.4)

This feature allows you to:

- ¥ Set the alarm to ring at a specific time
- ¥ Set the phone to switch on automatically and ring the alarm even if the phone is switched off (Autopower menu option set to Enable)

The following options are available:

Once Alarm: the alarm rings only once and is then deactivated.

Daily Alarm: the alarm rings every day at the same time.

Morning Call: the alarm rings to wake you up in the morning.

To set the alarm:

- 1. Choose the type of alarm to be set.
- 2. Enter the required time and day of the week, if applicable.
- 3. Press the O K soft key.
- 4. If you select Morning Call in Step 1, select the repeat option; Monday to Friday or Monday to Saturday.

Remove Alarm: deactivates all alarm settings.

Autopower: if this option is set to Enable, the alarm will ring at the specified time, even when the phone is switched off.

If the menu option is set to Disable and the phone is switched off at the specified time, the alarm will not ring.

To stop the alarm when it rings, open the phone and press the Exit soft key.

When setting or viewing an alarm, the following options are available when you press the Options soft key:

Remove Alarm: deactivates the current alarm.

Alarm Sound Set: allows you to select the alarm melody.

# Calculator (Menu 5.5)

With this feature, you can use the phone as a calculator. The calculator provides the basic arithmetic functions; addition, subtraction, multiplication and division.

#### Using the Calculator

- 1. Enter the first number using the numeric keys.
- 2. Press the right soft key until the required arithmetic symbol appears: + (add), - (subtract), x (multiply), / (divide).
- 3. Enter the second number.
- 4. Repeat Steps 1 to 3 as many times as required.

#### Notes:

100

- ¥ To erase any mistakes and clear the display, press the C key.
- ¥ To include a decimal point or a bracket, press the left soft key until the required symbol is displayed.
- 5. To calculate the result, press the  $\curvearrowleft$  key.

# Currency Exchange (Menu 5.6)

Using this menu option, you can make currency conversions.

1. Enter the current exchange rate of your source currency and press the O K soft key.

You can insert a decimal point by pressing the # key.

2. Enter the amount for which you wish to conduct the currency conversion and press the O K soft key.

The exchange rate amount you entered and equivalent value are displayed.

3. Press the Exit soft key to exit the currency convertor.

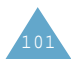

# Network Services

These menu functions are network services. Please contact your service provider to check their availability and subscribe to them, if you wish.

# Call Diverting (Menu 6.1)

This network service enables incoming calls to be rerouted to the number that you specify.

Example: You may wish to divert your business calls to a colleague while you are on holiday.

Call diverting can be set up in the following <sup>w</sup> ays:

Divert Always: all calls are diverted.

Busy: calls are diverted if you are already making another call.

No Reply: calls are diverted if you do not answer the phone.

Unreachable: calls are diverted if you are not in an area covered by your service provider.

Cancel All: all call diverting options are cancelled.

You can specify individual diverting options for each of the following call types: ¥ Voice calls only ¥ Data calls only

Example: You can divert voice calls to your colleague if you are already using the phone.

To set your call diverting options:

- 1. Select the type of call diverting required by pressing the  $-\alpha - k$ ey, and then press the Select soft key.
- 2. Select the type of calls to be diverted by pressing the  $-\alpha - \text{key}$ , and then press the Select soft key.

The current status is displayed. If the option has already been set, the number to which the calls are diverted is displayed.

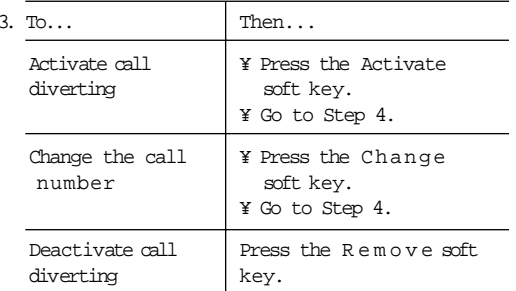

4. Enter the number to which the calls are to be diverted and press the O <sup>K</sup> soft key.

To enter the international code, press the 0 key until the + sign is displayed.

The phone sends your settings to the network and the network s acknowledgement is displayed.

You can deactivate all call diverting settings by selecting the Cancel All option.

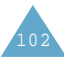

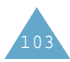

## Call Barring (Menu 6.2)

The call barring network service allows you to restrict your calls.

Call barring can be set up in the following ways:

All Outgoing: calls cannot be made.

International: international calls cannot be made.

International Except to Home: when abroad, calls can be made only to numbers within the current country and to your home country, that is the country where your home network provider is located.

All Incoming: calls cannot be received.

Incoming While Abroad: calls cannot be received when you are using your phone outside your home service area.

Cancel All: all call barring settings are deactivated; calls can be made and received normally.

You can specify individual barring options for each of the following call types: ¥ Voice calls only ¥ Data calls only

To set your call barring options:

- 1. Select the type of call barring required by pressing the  $-\alpha - k$ ey and then press the Select soft key.
- 2. Select the type of calls to be barred by pressing the  $\sim \alpha - k$ ey and then press the Select soft key.
- 3. Press the Activate soft key to confirm your settings.
- 4. Enter your call barring password supplied by your service provider.

The phone sends your settings to the network and the network s acknowledgement is displayed.

- To deactivate specific call barring settings:
- 1. Select the call barring option to be deactivated.
- 2. Select the type of call to which this option applies.
- 3. Press the Deactivate soft key.
- 4. Enter your call barring password supplied by your service provider.

The phone sends your settings to the network and the network s acknowledgement is displayed.

You can also deactivate all call barring settings by selecting the Cancel All option.

Change Barring Password: you can set and change the call barring password obtained from your service provider using this option. You must enter the current password before you can specify a new one.

Once you have entered a new password, you are asked to confirm it by entering it again.

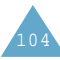

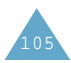

# Call Waiting (Menu 6.3)

This network service enables you to be informed when someone is trying to reach you during another call.

You can specify individual call waiting options for each of the following call types: ¥ Voice calls only ¥ Data calls only

To set your call waiting options:

1. Select the type of calls to which the call <sup>w</sup> aiting option is to be applied by pressing the  $\sim \alpha$   $\sim$  key and then press the Select soft key.

The screen informs you whether call waiting is activated or deactivated.

2. You can activate or deactivate the call waiting feature as necessary by using the Activate or Deactivate soft key respectively.

To return to the previous screen, press the Exit soft key.

You can also deactivate all call waiting settings by selecting the Cancel All option.

Network Selection (Menu 6.4)

The Network Selection feature enables you to indicate whether the network used when roaming outside your home area is selected automatically or manually.

Note: You can select a network other than your home network only if it has a valid roaming agreement with your home network.

To indicate whether the network is to be selected automatically or manually when roaming:

- 1. When Network Selection is displayed, press the Select soft key.
- 2. Press the  $-\alpha k$ ey until the appropriate option is highlighted and then press the O <sup>K</sup> soft key.

If you select Automatic, you are connected to the first available network when roaming.

If you select Manual, the phone scans for the available networks. Go to Step 3.

3. Press the  $-\alpha - k$ ey until the preferred network is highlighted and then press the O <sup>K</sup> soft key.

You are connected to that network.

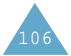

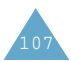

## Caller ID (Menu 6.5)

You can prevent your phone number from being displayed on the phone of the person being called.

Note: Some networks do not allow the user to change this setting.

The following options are available:

Default: the default setting provided by the network is used.

Hide Number: your number is not displayed on the other person s phone.

Send Number: your number is sent each time you make a call.

# Closed User Group (CUG) (Menu 6.6)

This network service allows incoming and outgoing calls to be restricted to a selected user group. You may be a member of up to ten user groups. For details on how to create, activate and use a closed user group, contact your service provider.

Example: A company lends SIM cards to its employees and wants to restrict outgoing calls to members of the same team.

Activating a Closed User Group

108

If you select the Closed User Group menu, you can enter the CUG function. You can now access the following options after pressing the Select soft key.

Index List: lets you list, add or delete CUG index numbers. The list of current CUG indexes appears.

Add a new CUG index as advised by your service provider or delete a selected group.

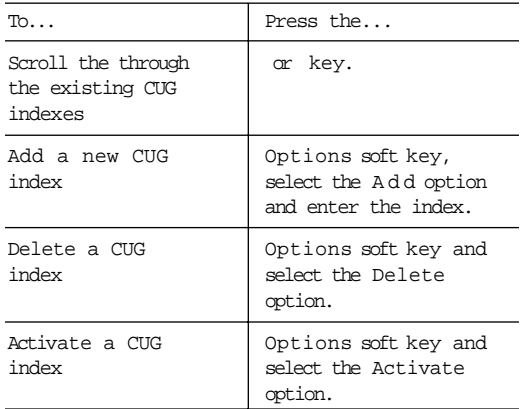

Outside Access: lets you enable or disable calls to numbers other than those nominated for the Closed User Group. This feature depends on the nature of your CUG subscription. Please check with your service provider.

Default Group: you may communicate a default CUG to your service provider. If you have done so, you can enable the Default Group option on your phone. When making a call, you will be given the option of using your default CUG, instead of selecting one from the list.

Deactivate: deactivates the CUG function. This menu appears only when the default group is enabled or a CUG index is selected.

109

# Band Selection (Menu 6.7)

For the phone to make and receive phone calls, it must register with one of the available networks. Your phone can handle any of the following types of network: ¥ GSM 900 ¥ GSM 1800 ¥ Combined GSM 900/1800 ¥ GSM 1900

The country where you purchased your phone determines the default band that it uses. When you travel abroad, you must remember to change to an appropriate band. Proceed as follows.

- 1. When Band Selection is displayed, press the Select soft key.
- 2. Press the or key until the appropriate option, GSM 900/1800 or GSM 1900, is highlighted and press the O K soft key.

When you select a new band, your phone displays a confirmation message and then automatically searches for all the available networks. Your phone then registers with a preferred network within the selected band.

# Funbox

The Funbox menu contains several fun options.

Games (Menu 7.1)

You can enjoy three games with your phone. Scroll to the required game, using the  $\sim$  and - keys and press the Select soft key. For further details on the game, refer to the onscreen help.

#### WAP Browser (Menu 7.2)

Your phone is equipped with a WAP Browser to allow you to access and navigate the Wireless W eb via your phone.

For further details on the WAP Browser menu, refer to the WAP Browser User s Manual supplied with your phone.

## Downloads (Menu 7.3)

You can download MIDlets (Java applications running on mobile phones) from various sources using the WAP Browser and store them in your phone. You can then view the list of MIDlets stored on the Games & More screen.

Note: Java services may be unavailable depending upon the service provider.

Games & More

 $110$   $\sqrt{111}$ This menu option allows you to launch a MIDlet and access various menu options. For more details on how to download MIDlets via the WAP Browser, refer to the WAP Browser User s Manual supplied with your phone.

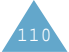

#### Launching a MIDlet

- 1. From the Downloads screen, select the Games & More option.
- 2. Scroll to the desired MIDlet and press the Launch soft key.

#### Using the Menus

From the Main Screen, press the Menu soft key to access the following options:

Info: displays information about the selected MIDlet, such as the file size, application version, vendor, and the location of the jad file, which is the MIDlet description file.

Remove: removes the selected MIDlet. When the confirmation message appears, press the Remove soft key. To cancel your selection, press the Cancel soft key.

Update: accesses the server and updates the selected MIDlet.

Note: These menus are shown only when a MIDlet has been downloaded.

Entering Text

When entering URL addresses, the following five input modes are available:

<sup>A</sup> <sup>B</sup> C: allows you to enter upper-case English characters.

abc: allows you to enter lower-case English characters.

1 2 3: allows you to enter numbers.

S y m: allows you to enter symbols. After highlighting the required symbol by pressing the navigation keys, press the  $i$  key to insert it.

: allows you to enter English characters using the T9 mode. For details about this mode, see page 44.

Note: To change case, press the 0 key.

To change the text input mode, press the  $*$  key until the appropriate indicator appears on the soft key area of the display.

### Sounds

In this menu, you can view the list of sounds downloaded from the server. You can set the downloaded sounds as the current ring tone, but cannot send the sounds to other phones.

When the memory is full, a warning message is displayed and the phone rejects additional sounds until you erase obsolete ones.

#### Pictures

In this menu, you can view the list of pictures downloaded from the server. You can set the downloaded pictures as the current background image, but cannot send them to other phones.

When the memory is full, a warning message is displayed and the phone rejects additional pictures until you erase obsolete ones.

### Settings

The DNS (Domain Name Server) address of the Java server is preset at the factory, but sometimes you may need to change it. In this menu, you can determine whether or not the address will be automatically updated when needed.

Automatic: the server will automatically transmit the address to the phone if it is changed.

Manual: you can manually change the address.

# Solving Problems

Before contacting the after-sales service, perform the following simple checks. They may save you the time and expense of an unnecessary service call.

When you switch your phone on, the following messages may appear

Insert SIM Card

¥ Check that the SIM card is correctly installed.

Phone Locked Enter Password

¥ The automatic locking function has been enabled. You must enter the phone s password before you can use the phone.

#### Enter PIN

- ¥ You are using your phone for the first time. You must enter the Personal Identification Number supplied with the SIM card.
- ¥ The PIN Check feature is enabled. Every time the phone is swiched on, the PIN have to be entered. To disable the feature, use the P I N Check menu option (Menu 4.6.1).

#### Enter PUK

¥ The PIN code was entered wrongly three times in succession and the phone is now blocked. Enter the PUK supplied by your network operator.

No service, Network failure or Not done is displayed

- ¥ The network connection was lost. You may be in a weak signal area (in a tunnel or surrounded by buildings). Move and try again.
- ¥ You are trying to access an option for which you have not taken out a subscription with your service provider. Contact the service provider for further details.

You have entered a number but it was not dialled

 $\angle$  Have you pressed the  $\triangle$  key?

- ¥ Are you accessing the right cellular network?
- ¥ You may have set an outgoing call barring option.

Your correspondent cannot reach you

- ¥ Is your phone switched on (the  $\bigcap_{k\geq 0} \mathbb{R}$ pressed for more than one second)?
- ¥ Are you accessing the right cellular network?
- ¥ You may have set an incoming call barring option.

Your correspondent cannot hear you speaking

¥ H ave you switched off the microphone?

114  $\sqrt{115}$ 

¥ Are you holding the phone close enough to your mouth? The microphone is located at the bottom of the phone.

- The phone starts beeping and \*\*Warning\*\* Low Battery flashes on the display
- ¥ The battery is insufficiently charged. Replace the battery and recharge it.

The audio quality of the call is poor

- ¥ Check the signal strength indicator on the display ( $\overline{\text{full}}$ ); the number of bars indicates the signal strength from strong ( $\text{T}_{\text{null}}$ ) to weak  $(T_{\bullet})$ .
- ¥ Try moving the phone slightly or moving closer to a window if you are in a building.

No number is dialled when you recall a phonebook entry

- ¥ Check that the number has been stored correctly, by using the Phonebook Search feature.
- ¥ Re-store the number, if necessary.

If the above guidelines do not enable you to solve the problem, take a note of:

¥ The model and serial numbers of your phone ¥ Your warranty details ¥ A clear description of the problem

Then contact your local dealer or Samsung after-sales service.

# Access Codes

There are several access codes that are used by your phone and its SIM card. These codes help you protect the phone against unauthorised use.

When requested for any of the codes explained below, key in the appropriate code (displayed as asterisks) and press the O <sup>K</sup> soft key. If you <sup>m</sup> <sup>a</sup> ke a mistake, press the C key one or more times until the incorrect digit is cleared and then continue entering the correct code.

The access codes, except for the PUK (PIN Unblocking Key) and PUK2 codes can be changed using Security menu options (Menu 4.6). See page 79 for further details.

Important! Avoid using access codes resembling emergency numbers, such as 112, so that you do not dial an emergency number accidentally.

# Phone Password

 $116$  117

The Phone Lock feature uses the phone password to protect your phone against unauthorised use. The phone password is supplied with the phone and is factory set to 00000000.

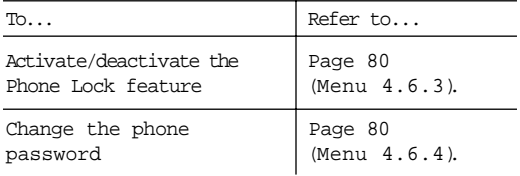

## PIN

The Personal Identification N umber or PIN (4 to 8 digits) protects your SIM card against unauthorised use. It is usually supplied with the SIM card.

If you enter an incorrect PIN three times in succession, the code is disabled and cannot be used until you re-enable it by entering the PUK (see below).

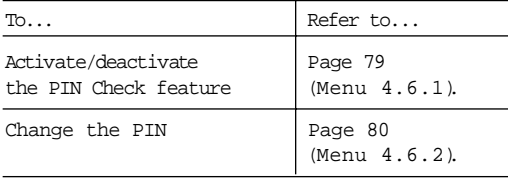

## PUK

The 8-digit PUK (P IN U nblocking K ey) is required to change a disabled PIN. The PUK may be supplied with the SIM card. If not, or you have lost it, contact your service provider.

To re-enable your PIN:

- 1. Key in the PUK and press the O <sup>K</sup> soft key.
- 2. Enter a new PIN of your choice and press the O K soft key.
- 3. When the Confirm New PIN message is displayed, key in the same code again and press the O K soft key.

If you enter an incorrect PUK ten times in succession, the SIM card becomes invalid. Contact your service provider for a new card.

## PIN2

The PIN2 (4 to 8 digits), supplied with some SIM cards, is required to access specific functions, such as setting the maximum cost of a call. These functions are available if supported by your SIM card.

If you enter an incorrect PIN2 three times in succession, the code is disabled and you cannot access the functions until you re-enable it by entering the PUK2.

To change the PIN2, refer to page 81 (Menu 4.6.7).

# PUK<sub>2</sub>

The 8-digit PUK2 (PIN Unblocking Key 2), supplied with some SIM cards, is required to change a disabled PIN2. If you lose the code, contact your service provider.

To re-enable your PIN2:

- 1. Key in the PUK2 and press the O <sup>K</sup> soft key.
- 2. Enter a new PIN2 of your choice and press the O K soft key.
- 3. When the Confirm PIN2 message is displayed, key in the same code again and press the O K soft key.

If you enter an incorrect PUK2 ten times in succession, you will not be able to access the functions requiring the PIN2. Contact your service provider for a new card.

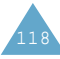

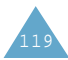

# Barring Password

The 4-digit barring password is required when you use the Call Barring function. You obtain the password from your service provider when you subscribe to this function. See page 99 for further details.

# Health and Safety Information

# Information about Batteries

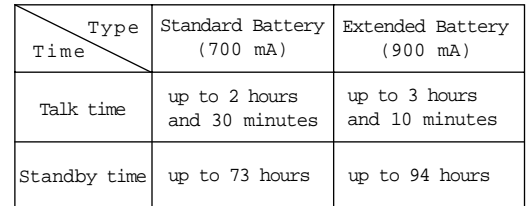

(fully charged battery)

## Information about Battery Usage

Standby time will be reduced in the following conditions:

- ¥ When you use the additional features on your phone, such as writing and storing messages, playing games or connecting to the Internet.
- ¥ If you are frequently out of the service area.
- ¥ If you are out of the service area for a long period of time.
- ¥ If you use the phone out of the network s local service area.
- ¥ If you use the talk mode repeatedly.
- ¥ The battery can be charged and discharged hundreds of times, but it will eventually wear out. When the operation time for both talk mode and standby mode is reduced by about half, it is time to buy a new battery.

#### Battery Precautions

- ¥ Do not drop, knock or shake it. Rough handling can break the battery or shorten its life.
- ¥ Do not store or carry flammable liquids, gases or explosive materials in the same compartment as the battery because it can explode.
- ¥ Use only Samsung-approved chargers. Using other chargers can damage your battery or overcharge it. Overcharging may shorten its life.
- ¥ Do not short-circuit the battery. Accidental short-circuiting can occur when a metallic object, such as a coin, clip or pen, directly connects the + and the - terminals of the battery, which are metal strips on the back. Be particularly careful when you carry a spare battery in a pocket or bag. Short-circuiting the terminals may damage the battery or the object causing the short-circuit.
- ¥ Do not leave the battery in hot or cold places, such as in a car in summer or in winter conditions, as you will reduce the capacity and life-time of the battery. Always try to keep the battery at room temperature (0  $C \sim 40$   $C$ ). A phone with a hot or cold battery may temporarily not work, even when the battery is fully charged.
- ¥ Keep it out of reach of small children. Do not let children put the battery into their mouths.
- ¥ Do not use the battery if it is damaged, because the battery fluid can be harmful. If the battery fluid comes in contact with your skin, flush with water and contact your doctor.
- ¥ Use the battery only for its intended purpose.

# Precautions When Using Batteries

Your phone is powered by a rechargeable Li-ion standard battery.

¥ Never use any charger or battery that is damaged in any way.

¥ Use the battery only for its intended purpose.

- ¥ If you use the phone near the network s base station, it uses less power; talk and standby time are greatly affected by the signal strength on the cellular network and the parameters set by the network operator.
- ¥ Battery charging time depends on the remaining battery charge and the type of battery and charger used. The battery can be charged and discharged hundreds of times, but it will gradually wear out. When the operation time , including talk time and standby time is noticeably shorter than normal, it is time to buy a new battery.
- ¥ If left unused, a fully charged battery will discharge itself over time.
- ¥ Use only Samsung-approved batteries and recharge your battery only with Samsungapproved chargers. When a charger is not in use, disconnect it from the power source. Do not leave the battery connected to a charger for more than a week, since overcharging may shorten its life.
- ¥ Extreme temperatures will affect the charging capacity of your battery: it may require cooling or warming first.

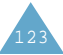

- ¥ Do not leave the battery in hot or cold places, such as in a car in summer or winter conditions, as you will reduce the capacity and life-time of the battery. Always try to keep the battery at room temperature. A phone with a hot or cold battery may temporarily not work, even when the battery is fully charged. Li-ion batteries are particularly affected by temperatures below 0 ¡C (32 ¡F).
- ¥ Do not short-circuit the battery. Accidental short circuiting can occur when a metallic object (coin, clip or pen) causes a direct connection between the + and — terminals of the battery (metal strips on the battery), for example when you carry a spare battery in a pocket or bag. Short-circuiting the terminals <sup>m</sup> ay damage the battery or the object causing the short-circuit.
- ¥ Dispose of used batteries in accordance with local regulations. Always recycle. Do not dispose of batteries in a fire.

# Road Safety

Your wireless phone gives you the powerful ability to communicate by voice, almost anywhere, anytime. But an important responsibility accompanies the benefits of wireless phones, one that every user must uphold.

When driving a car, driving is your first responsibility. When using your wireless phone behind the wheel of a car, practice good common sense and remember the following tips.

- 1. Get to know your wireless phone and its features, such as speed dial and redial. If available, these features help you to place your call without taking your attention off the road.
- 2. When available, use a hands-free device. If possible, add an extra layer of convenience and safety to your wireless phone with one of the many hands-free accessories available today.
- 3. Position your wireless phone within easy reach. Be able to access your wireless phone without removing your eyes from the road. If you get an incoming call at an inconvenient time, let your voice mail answer it for you.
- 4. Let the person you are speaking with know you are driving; if necessary, suspend the call in heavy traffic or hazardous weather conditions. Rain, sleet, snow, ice and even heavy traffic can be hazardous.
- 5. Do not take notes or look up phone numbers while driving. Jotting down a To Do list or flipping through your phonebook takes your attention aw ay from your primary responsibility, driving safely.

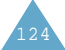

125

- 6. Dial sensibly and assess the traffic; if possible, place calls when you are not moving or before pulling into traffic. Try to plan calls when your car will be stationary. If you need to make a call while moving, dial only a few numbers, check the road and your mirrors, then continue.
- 7. Do not engage in stressful or emotional conversations that may be distracting. Make the people with whom you are talking aw are that you are driving and suspend conversations that have the potential to divert your attention from the road.
- 8. Use your wireless phone to call for help. Dial the emergency number in the case of fire, traffic accident or medical emergencies. Remember, it is a free call on your wireless phone!
- 9. Use your wireless phone to help others in emergencies. If you see a car accident, crime in progress or other serious emergency where lives are in danger, call the emergency number, as you would want others to do for you.
- 10. Call roadside assistance or a special nonemergency wireless assistance number when necessary. If you see a broken-down vehicle posing no serious hazard, a broken traffic signal, a minor traffic accident where no one appears injured, or a vehicle you know to be stolen, call roadside assistance or any other special non-emergency wireless number.

# Operating Environment

Remember to follow any special regulations in force in any area and always switch off your phone whenever it is forbidden to use it, or when it may cause interference or danger.

When connecting the phone or any accessory to another device, read its user s guide for detailed safety instructions. Do not connect incompatible products.

As with other mobile radio transmitting equipment, users are advised that for the satisfactory operation of the equipment and for the safety of personnel, it is recommended that the equipment should only be used in the normal operating position (held to your ear with the antenna pointing over your shoulder).

## Electronic Devices

Most modern electronic equipment is shielded from radio frequency (RF) signals. However, certain electronic equipment may not be shielded against the RF signals from your wireless phone. Consult the manufacturer to discuss alternatives.

### Pacemakers

Pacemaker manufacturers recommend that a minimum distance of 15 cm (6 inches) be maintained between a wireless phone and a pacemaker to avoid potential interference with the pacemaker. These recommendations are consistent with the independent research and recommen-dations of Wireless Technology Research.

127

126

#### Persons with pacemakers:

- ¥ Should always keep the phone more than 15 cm (6 inches) from their pacemaker when the phone is switched on
- ¥ Should not carry the phone in a breast pocket
- ¥ Should use the ear opposite the pacemaker to minimise potential interference

If you have any reason to suspect that interference is taking place, switch off your phone immediately.

#### Hearing Aids

Some digital wireless phones may interfere with some hearing aids. In the event of such interference, you may wish to consult your hearing aid manufacturer to discuss alternatives.

## Other Medical Devices

If you use any other personal medical devices, consult the manufacturer of your device to determine if it is adequately shielded from external RF energy. Your physician may be able to assist you in obtaining this information. Switch off your phone in health care facilities when any regulations posted in these areas instruct you to do so. Hospitals or health care facilities may be using equipment that could be sensitive to external RF energy.

#### Vehicles

RF signals may affect improperly installed or inadequately shielded electronic systems in motor vehicles. Check with the manufacturer or its representative regarding your vehicle.

You should also consult the manufacturer of any equipment that has been added to your vehicle.

#### Posted Facilities

Switch off your phone in any facility where posted notices require you to do so.

# Potentially Explosive Atmospheres

Switch off your phone when in any area with a potentially explosive atmosphere and obey all signs and instructions. Sparks in such areas could cause an explosion or fire resulting in bodily injury or even death.

Users are advised to switch off the phone while at a refuelling point (service station). Users are reminded of the need to observe restrictions on the use of radio equipment in fuel depots (fuel storage and distribution areas), chemical plants or where blasting operations are in progress.

Areas with a potentially explosive atmosphere are often but not always clearly marked. They include below deck on boats, chemical transfer or storage facilities, vehicles using liquefied petroleum gas (such as propane or butane), areas where the air contains chemicals or particles, such as grain, dust or metal powders, and any other area where you would normally be advised to turn off your vehicle engine.

## Emergency Calls

This phone, like any wireless phone, operates using radio signals, wireless and landline networks as well as user-programmed functions, which cannot quarantee connection in all conditions. Therefore, you should never rely solely on any wireless phone for essential communications (medical emergencies, for example).

Remember, to make or receive any calls the phone must be switched on and in a service area with adequate signal strength. Emergency calls <sup>m</sup> ay not be possible on all wireless phone networks or when certain network services and/or phone features are in use. Check with local service providers.

To make an emergency call:

- 1. If the phone is not on, switch it on.
- 2. Key in the emergency number for your present location (for example, 112 or any other official emergency number). Emergency numbers vary by location.
- 3. Press the key.

If certain features are in use (call barring, for example), you may first need to deactivate those features before you can make an emergency call. Consult this document and your local cellular service provider.

When making an emergency call, remember to give all the necessary information as accurately as possible. Remember that your phone may be the only means of communication at the scene of an accident; do not cut off the call until given permission to do so.

# Other Important Safety Information

- ¥ Only qualified personnel should service the phone or install the phone in a vehicle. Faulty installation or service may be dangerous and <sup>m</sup> ay invalidate any warranty applicable to the device.
- ¥ Check regularly that all wireless phone equipment in your vehicle is mounted and operating properly.
- ¥ Do not store or carry flammable liquids, gases or explosive materials in the same compartment as the phone, its parts or accessories.
- ¥ For vehicles equipped with an air bag, remember that an air bag inflates with great force. Do not place objects, including both installed or portable wireless equipment in the area over the air bag or in the air bag deployment area. If wireless equipment is improperly installed and the air bag inflates, serious injury could result.
- ¥ Switch off your phone before boarding an aircraft. The use of wireless phones in aircraft <sup>m</sup> ay be dangerous to the operation of the aircraft, and is illegal.
- ¥ Failure to observe these instructions may lead to the suspension or denial of telephone services to the offender, or legal action, or both.

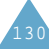

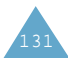

## Care and Maintenance

Your phone is a product of superior design and craftsmanship and should be treated with care. The suggestions below will help you fulfill any <sup>w</sup> arranty obligations and allow you to enjoy this product for many years.

- ¥ Keep the phone and all its parts and accessories out of the reach of small children s.
- ¥ Keep the phone dry. Precipitation, humidity and liquids contain minerals that will corrode electronic circuits.
- ¥ Do not touch the phone with wet hands while it is charging. Doing so may give you an electric shock or damage the phone.
- ¥ Do not use or store the phone in dusty, dirty areas, as its moving parts may be damaged.
- ¥ Do not store the phone in hot areas. High temperatures can shorten the life of electronic devices, damage batteries, and warp or melt certain plastics.
- ¥ Do not store the phone in cold areas. When the phone warms up to its normal operating temperature, moisture can form inside the phone, which may damage the phone <sup>s</sup> electronic circuit boards.
- ¥ Do not drop, knock or shake the phone. Rough handling can break internal circuit boards.
- ¥ Do not use harsh chemicals, cleaning solvents or strong detergents to clean the phone. Wipe it with a soft cloth slightly dampened in a mild soap-and-w ater solution.
- ¥ Do not paint the phone. Paint can clog the device s moving parts and prevent proper operation.
- ¥ Use only the supplied or an approved replacement antenna. Unauthorised antennas or modified accessories may damage the phone and violate regulations governing radio devices.
- ¥ If the phone, battery, charger or any accessory is not working properly, take it to your nearest qualified service facility. The personnel there will assist you, and if necessary, arrange for service.

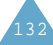

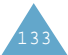

135

# Glossary

To help you understand the main technical terms and abbreviations used in this booklet and take full advantage of the features on your mobile phone, here are a few definitions.

Active Flip Ability to answer a call simply by opening the phone.

Call Barring Ability to restrict outgoing and incoming calls.

Call Diverting Ability to reroute calls to another number.

Call Holding Ability to put one call on standby while answering or making another call; you can then switch between the two calls, as required.

Call Waiting Ability to inform users that they have an incoming call when engaged on another call.

Caller Line Identification Services (Caller ID)

Services allowing subscribers to view or block the telephone numbers of callers.

GPRS (General Packet Radio Service) New non-voice value-added service that allows information to be sent and received across a mobile telephone network. GPRS guaranties continuous connection to the Internet for mobile phone and computer users. It is based on the Global System for Mobile Communication (GSM) circuit-switched cellular phone connections and the Short Message Service (SMS).

GSM (Global System for Mobile Communication) International standard for cellular communication, guaranteeing compatibility between the various network operators. GSM covers most European countries and many other parts of the world.

#### Java

Programming language generating applications that can run on all hardware platforms, whether small, medium or large, without modification. It has been promoted for and geared heavily to the W eb, both for public Web sites and Intranets. When a Java program runs from a Web page, it is called a Java applet. When it is run on a mobile phone or pager, it is called a MIDlet.

Multiparty Calling

Ability to establish a conference call involving up to five additional parties.

#### Phone Password

Security code used to unlock the phone when you have selected the option to lock it automatically each time it switches on.

PIN (Personal Identification Number) Security code that protects the phone against unauthorised use. The PIN is supplied by the service provider with the SIM card. It may be a four to eight-digit number and can be changed, as required.

PUK (PIN Unblocking Key)

Security code used to unlock the phone when an incorrect PIN has been entered three times in succession. The eight-digit number is supplied by the service provider with the SIM card.

134

#### Roaming

Use of your phone when you are outside your home area (when travelling for example).

SDN (Service Dialling Numbers) Telephone numbers supplied by your network provider and giving access to special services, such as voice mail, directory inquiries, customer support and emergency services.

SIM (Subscriber Identification Module) Card containing a chip with all the information required to operate the phone (network and memory information, as well as the subscriber <sup>s</sup> personal data). The SIM card fits into a small slot on the back of the phone and is protected by the battery.

SMS (Short Message Service)

Network service sending and receiving messages to and from another subscriber without having to speak to the correspondent. The message created or received can be displayed, received, edited or sent.

Soft Keys Two keys marked and on the phone, the

purpose of which:

- ¥ Varies according to the function that you are currently using
- ¥ Is indicated on the bottom line of the display just above the corresponding key

#### Tri Band

Ability to handle any of the following types of network: GSM 900, GSM 1800, combined GSM 900/ 1800 and GSM 1900 MHz bands, for greater call success and wider roaming. Your phone automatically searches for the last network used. If, for any reason, this network is unavailable, your phone will attempt to register with a different network.

#### Voice Mail

Computerised answering service that automatically answers your calls when you are not available, plays a greeting (optionally in your own voice) and records a message.

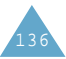

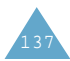

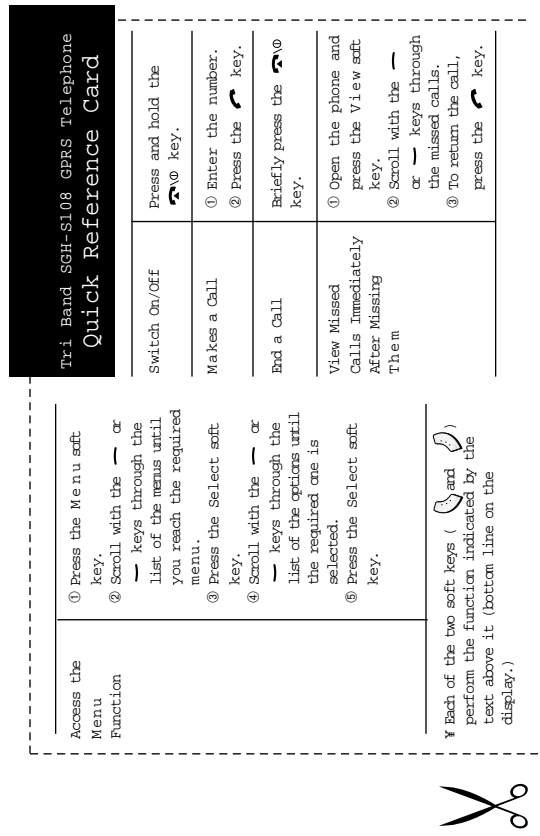

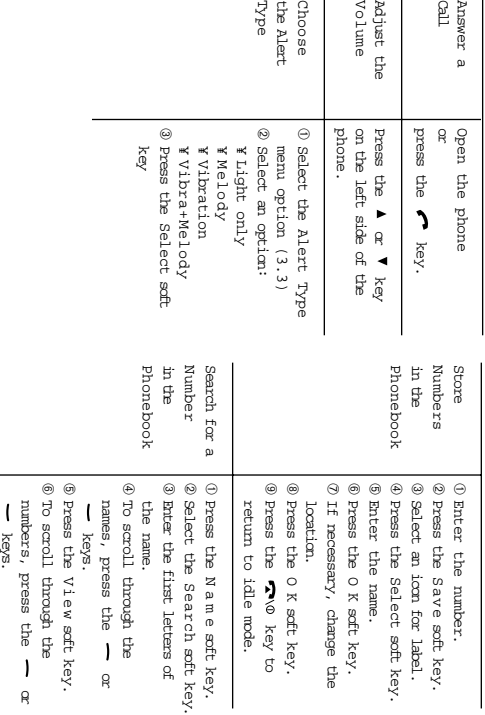

➆

Press the key to dial.
\* Some of the contents in this manual may differ from your phone, depending on the software installed or your service provider.

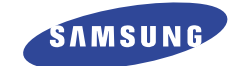

# **SGH-S108 WAP Browser User's Manual**

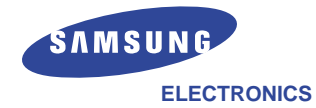

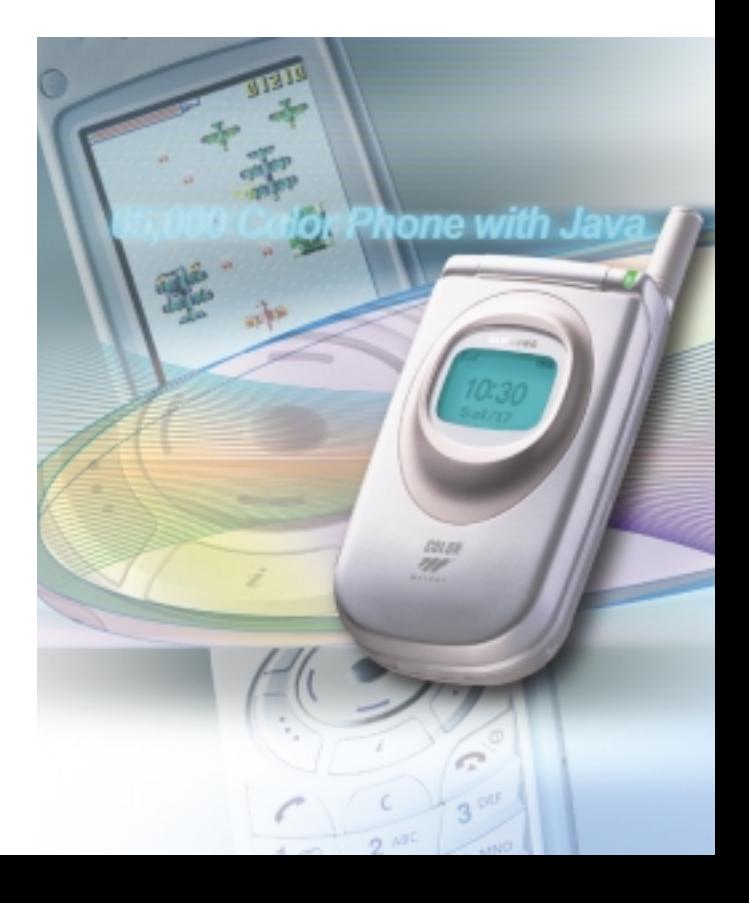

World Wide Web http://www.samsungmobile.com

Printed in Korea Code No.: GH68-00000A English. 07/2002. Rev. 1.0

#### **What is WAP?**

 $\mathbb{Z}$ 

WAP (Wireless Application Protocol) is the gateway to a new world of mobile data. It provides a universal standard, enabling you to access Web-based interactive information services and applications directly from your mobile phone.

#### **Contents**

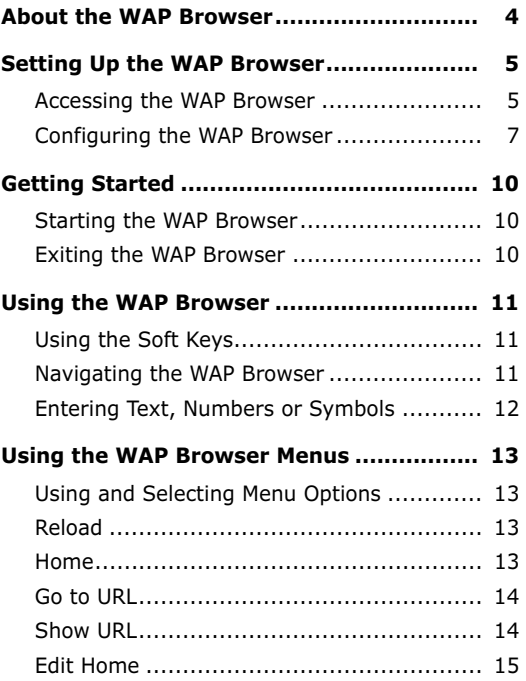

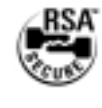

2

# **About the WAP Browser**

Your phone comes equipped with a WAP (Wireless Application Protocol) Browser, making it possible for you to access the Wireless Web.

The WAP Browser allows you to:

- Access up-to-the-minute information via your phone
- View specially designed text versions of popular Internet sites including Yahoo!®, CNN MobileS<sup>M</sup> and the Weather Channel®

Browsing the Wireless Web using your phone is unlike using your computer, in that site providers have:

- Selected only the critical aspects of their site for wireless phone users
- Removed most graphics

Each time you start the WAP Browser, the phone connects to the Wireless Web and the service indicator icon ( $\curvearrowright$  or  $(\square)$ ) appears on the display to inform you that you are:

- Are connected to the Wireless Web
- Will be billed accordingly (rates vary according to your service option)

The WAP Browser ends the network connection after a certain period of inactivity and automatically reconnects as necessary. For this reason, you may find that you are billed for several network connections within a single session. This is normal and is designed to minimise your bill.

# **Setting Up the WAP Browser**

Before using the WAP Browser, you must set the parameters for the proxy server used by your service provider.

#### **Accessing the WAP Browser**

To access the WAP Browser menu, proceed as follows.

1. When the idle screen is displayed, press the **Menu** soft key to enter the menu facility.

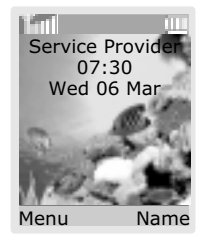

2. Press the  $\sim$  or  $\sim$  key one or more times until the **Funbox** menu option is displayed, and then press the **Select** soft key. You can also press the **key** directly.

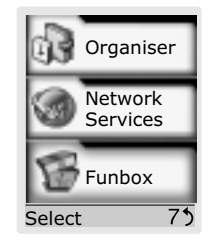

5

3. Press the  $\sim$  or  $\sim$  key one or more times to highlight **WAP Browser**, then press the **Select** soft key. You can also press the  $\sqrt{2\pi}$  key directly.

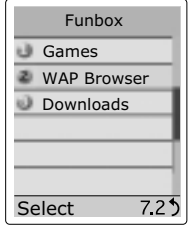

4. Press the  $\rightarrow$  or  $\rightarrow$  key one or more times to highlight the required option and then press the **Select** soft key.

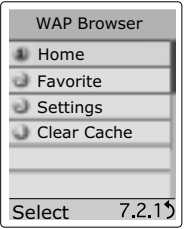

- **Option Description**
- **Home** Connects the phone to the network and loads the homepage of the Wireless Web service provider.
- **Favorite** Allows you to store the URL addresses of your favourite Web sites. You can access this menu directly by pressing and holding down the  $\mathbb{R}^2$  key while using the WAP Browser. To store a URL address, select an empty location and enter the address.

Three submenus are available. Select **Goto URL** to access the site quickly, **Edit** to edit the selected address and **Erase** to delete the selected address.

**Settings** Allows you to set up five proxy servers for the WAP Browser.

**Clear** Clears the information stored in **Cache** the cache (the phone's temporary memory used to store the most recently accessed Web pages).

### **Configuring the WAP Browser**

To configure the WAP Browser, proceed as follows.

- 1. In the WAP Browser menu, highlight **Settings** using the  $\rightarrow$  and  $\rightarrow$  keys, then press the **Select** soft key. You can also press the  $\sqrt{2}$  key directly.
- 2. Select a proxy server and enter the parameters required. Contact your service provider for details.

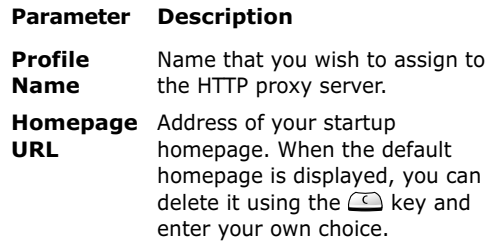

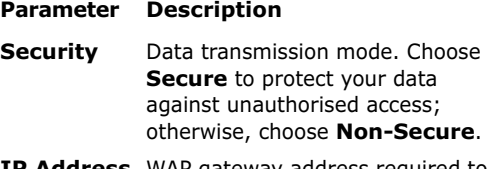

- **IP Address** WAP gateway address required to connect to the Internet.
- **Bearer** Bearer to be used for each type of network address accessed: **GPRS** or **Data**.

The remaining options depend on the **Bearer**  setting, as indicated below.

*When the bearer is set to* **Data**

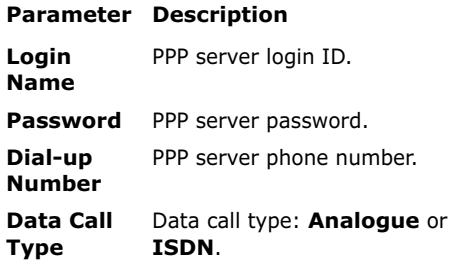

*When the bearer is set to* **GPRS**

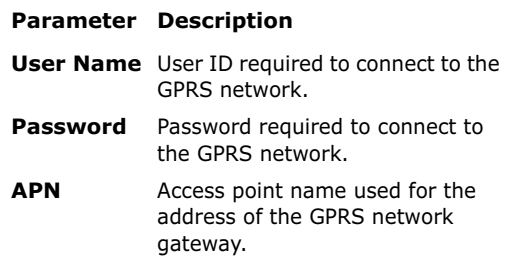

- **Note**: The WAP Browser settings may vary, depending on the service provider. Contact your service provider for further information.
- 3. After selecting each of these settings, a dialog box is displayed; you can either enter the information required or choose between given options. When you are satisfied with your input, press the **OK** soft key.
- 4. When you have finished configuring the WAP Browser, press the  $\bigcap$   $\Diamond$  key or the right soft key.

# **Getting Started**

### **Starting the WAP Browser**

To start the WAP Browser when the idle screen is displayed, press the **i** key or press the **Menu** soft key, followed by the  $\mathbb{R}$ ,  $\mathbb{R}$  and  $\mathbb{R}$  keys.

A connection is established with your service provider and the corresponding homepage is displayed.

The content of the WAP Browser startup homepage depends on your Wireless Web service provider. To scroll through the screen, use the  $\rightarrow$  and  $\rightarrow$  keys.

**Note**: To access the startup homepage from any other screen in the WAP Browser, use the **Home** option. For more information on the WAP Browser menus, refer to page 13.

### **Exiting the WAP Browser**

To exit the browser at any time, simply press the  $\bigcirc$  key or press and hold down the  $\mathbf{\hat{z}}$  key.

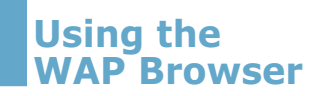

### **Using the Soft Keys**

A bar containing browser commands is located at the bottom of the WAP Browser display. The soft keys  $\Diamond$  below the bar are used to execute these commands. The two keys are called soft keys because their function changes depending on the WAP Browser application in use.

### **Navigating the WAP Browser**

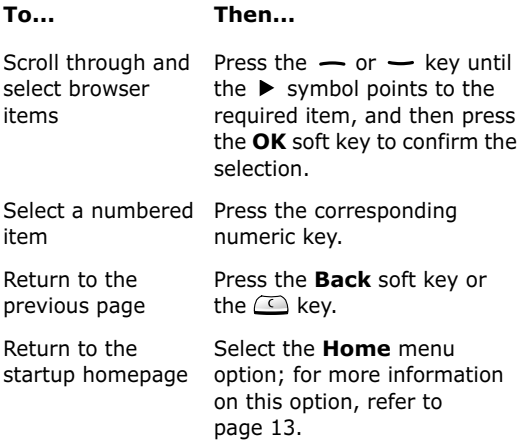

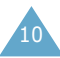

### **Entering Text, Numbers or Symbols**

When you are prompted to enter text, the current text entry mode is indicated on the screen. The following modes are available.

#### **Mode Description**

Allows you to enter letters in the  $A$   $a$ alphabet. Press the corresponding key until the required letter is displayed.

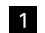

Allows you to enter numbers.

**Note:** To enter symbols, press the **key repeatedly** until the required symbol is displayed.

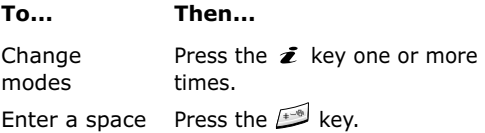

- Edit text Set the cursor to the right of the character(s) to be corrected.
	- Press the  $\Box$  key as required.
	- Enter the correct character(s).

## **Using the WAP Browser Menus**

### **Using and Selecting Menu Options**

Various menu options are available when you are using the WAP Browser to navigate the Wireless Web.

To access a menu option, proceed as follows.

- 1. Press and hold down the  $\leq$  key. A menu is displayed.
- 2. Highlight the required menu option by pressing the  $\sim$  and  $\sim$  keys.
- 3. Select the option by pressing the **Select** soft key.
- 4. If necessary, select the secondary option using the  $\rightarrow$  and  $\rightarrow$  keys, and press the **Select** soft key to confirm.
- **Note**: The menus may vary, depending on your version of the WAP Browser.

#### **Reload**

This option reloads the current page.

#### **Home**

This option takes you back at any time to the homepage of the Wireless Web service provider.

13

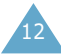

15

#### **Go to URL**

This option allows you to enter manually the URL address of the required Web page.

After entering an address, press the **OK** soft key to go there directly.

#### **Show URL**

14

This feature displays the URL address of the site to which you are currently connected. It also enables you to declare the current site as the startup homepage.

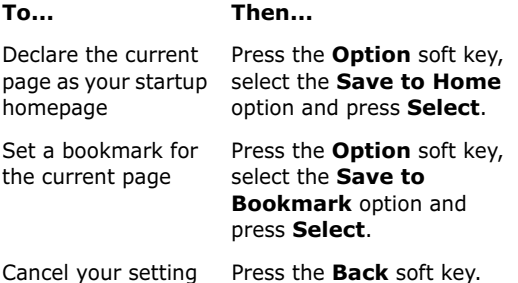

#### **Edit Home**

With this feature, you can change the startup homepage manually.

To change the homepage, enter the required URL and press the **OK** soft key.

For more information on entering text, numbers or symbols, refer to page 12.

\* Some of the contents in this manual may differ from your phone, depending on the software installed or your service provider.

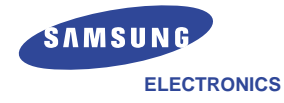

World Wide Web http://www.samsungmobile.com English. 07/2002. Rev. 1.0 Printed in Korea Code No.: GH68-00000A